# LUMEL

# miernik parametrów sieci na szynę **N43**

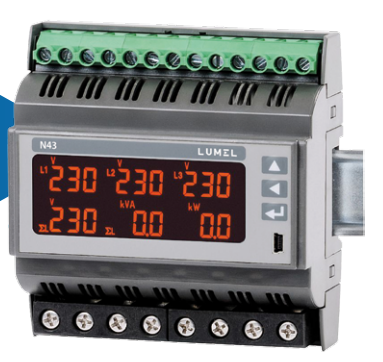

# instrukcja obsługiCE

# Spis treści

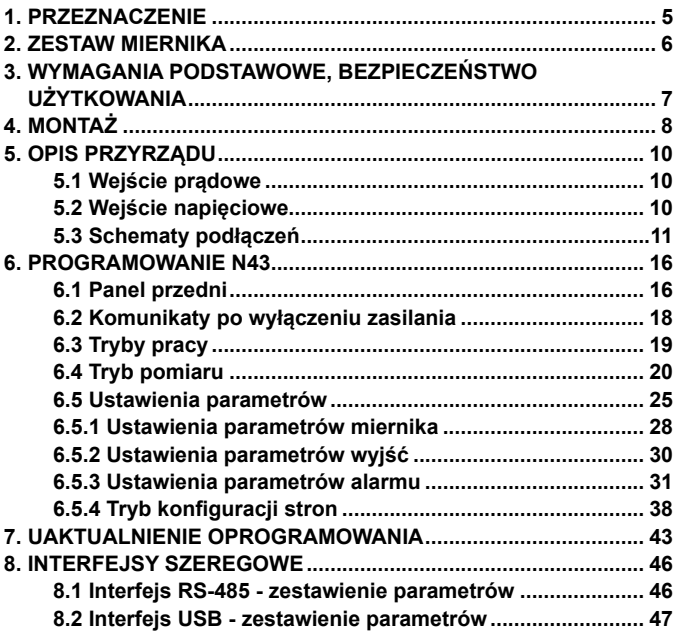

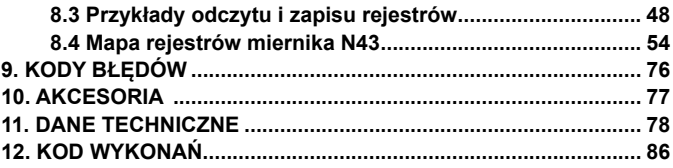

#### **software | firmware | sterowniki**

**eCon** Program do konfiguracji urządzeń

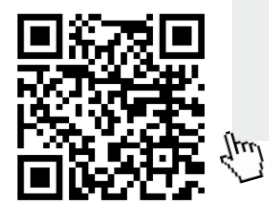

**Sterowniki**

(WinXP, Win7, Win8, Win10)

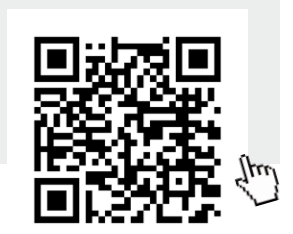

**PowerVis**

Program do wizualizacji

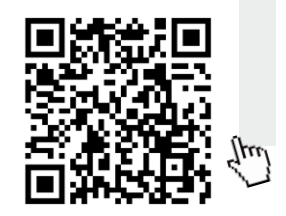

# 1. Zastosowanie

Montowany na szynie miernik N43 do pomiarów bezpośrednich i pośrednich jest cyfrowym przyrządem programowalnym przeznaczonym do pomiaru parametrów sieci energetycznych trójfazowych 3 i 4- przewodowych w układach symetrycznych i niesymetrycznych. Wartości zmierzone pokazywane są na dedykowanym wyświetlaczu LCD. Miernik umożliwia sterowanie i optymalizację działania urządzeń energoelektronicznych, systemów i instalacji przemysłowych.

Zapewnia pomiar: wartości skutecznej napięcia i prądu, mocy czynnej, biernej i pozornej, energii czynnej i biernej, współczynników mocy, częstotliwości, THD oraz wielkości uśrednionych P Demand - "strażnik mocy", S Demand, I Demand /15,30 lub 60 minutowe/. Napięcia i prądy mnożone są przez zadawane przekładnie napięciowe i prądowe przekładników pomiarowych /dla podłączeń pośrednich/. Wskazania mocy i energii uwzględniają wartości zaprogramowanych przekładni. Wartość każdej z mierzonych wielkości może być przesłana do systemu nadrzędnego interfejsem RS-485. 3 wyjścia przekaźnikowe sygnalizują przekroczenia wybranych wielkości, a wyjście impulsowe może być wykorzystane do kontroli zużycia 3 – fazowej energii czynnej.

Miernik ma separację galwaniczną pomiędzy poszczególnymi blokami:

- zasilania,
- wejściem napięciowym i prądowym,
- wyjścia RS-485,
- wyjściem USB,
- wyjścia impulsowego OC,
- wyjść alarmowych.

### 2. ZESTAW MIERNIKA

W skład zestawu wchodzą:

- miernik N43 .................................. 1 szt.

## 3. Wymagania podstawowe, BEZPIECZEŃSTWO UŻYTKOWANIA

W zakresie bezpieczeństwa użytkowania odpowiada wymaganiom normy PN-EN 61010-1.

#### **Uwagi dotyczące bezpieczeństwa:**

- Instalacji i podłączeń miernika powinien dokonywać wykwalifikowany personel. Należy wziąć pod uwagę wszystkie dostępne wymogi ochrony.
- Przed włączeniem miernika należy sprawdzić poprawność połączeń.
- Przed zdjęciem obudowy miernika należy wyłączyć jego zasilanie i odłączyć obwody pomiarowe.
- Zdjęcie obudowy miernika w trakcie trwania umowy gwarancyjnej powoduje jej unieważnienie.
- Miernik spełnia wymagania dotyczące kompatybilności elektromagnetycznej w środowisku przemysłowym.
- W instalacji budynku powinien być wyłącznik lub wyłącznik automatyczny, umieszczony w pobliżu urządzenia, łatwo dostępny dla operatora i odpowiednio oznakowany.

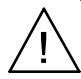

# 4. MONTAŻ

Miernik jest przystosowany do montażu w modułowych rozdzielnicach instalacyjnych na wsporniku szynowym 35 mm. Obudowa miernika jest wykonana z tworzywa sztucznego.

Wymiary obudowy 105 x 110 x 60 mm. Na zewnątrz miernika znajdują się listwy zaciskowe, śrubowe które umożliwiają przyłączenie przewodów zewnętrznych o przekroju do 5,3 mm<sup>2</sup> /pomiary pośrednie/ i do 16 mm<sup>2</sup> /pomiary bezpośrednie/.

Mierniki nie powinny być montowane na szynie w bezpośrednim kontakcie z innymi urządzeniami wydzielającymi ciepło (np. kolejnymi miernikami N43). Należy zachować minimalny odstęp pomiędzy urządzeniami min 5 mm w celu umożliwienia odpromieniowania ciepła od obudów urządzeń do otoczenia. W przeciwnym razie temperatura otoczenia pracującego w bezpośrednim kontakcie z innymi urządzeniami miernika może przekroczyć temperaturę pracy określoną w znamionowych warunkach użytkowania.

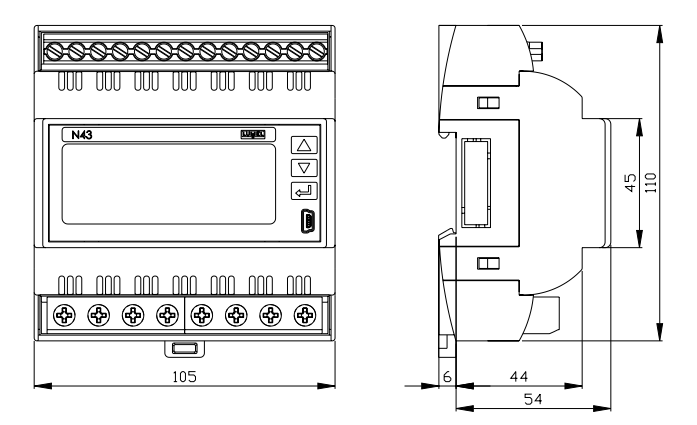

*Rys.1. Gabaryty miernika* 

#### **5.1 Wejścia prądowe**

Wszystkie wejścia prądowe są izolowane galwanicznie (wewnętrzne przekładniki prądowe). Miernik przystosowany jest do podłączeń bezpośrednich /do 63 A/ lub do współpracy z zewnętrznymi przekładnikami prądowymi /w wykonaniu na 1 A/5 A /. Wyświetlane wartości prądów i wielkości pochodnych automatycznie przeliczane są o wielkość wprowadzonej przekładni zewnętrznego przekładnika.

#### **5.2 Wejścia napięciowe**

Wielkości na wejściach napięciowych są automatycznie przeliczane o wielkość wprowadzonej przekładni zewnętrznego przekładnika napięciowego. Wejścia napięciowe określane są w zamówieniu jako 3 x 57.7/100 V ,3 x 230/400 V lub 3 x 290/500 V.

#### **5.3 Schematy podłączeń**

a) Schematy podłączeń miernika w sieci trójfazowej 4 – przewodowej

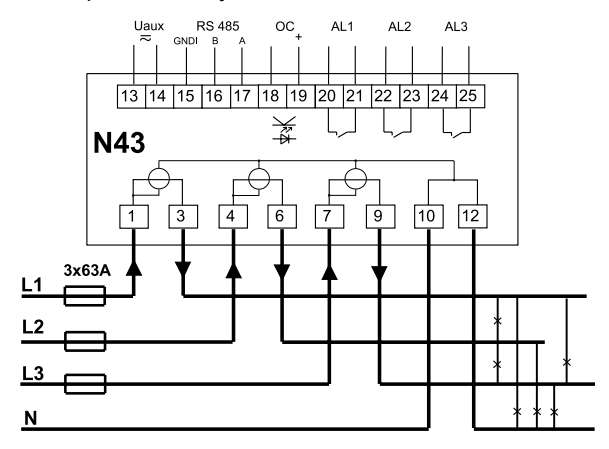

Pomiar bezpośredni w sieci 4 - przewodowej

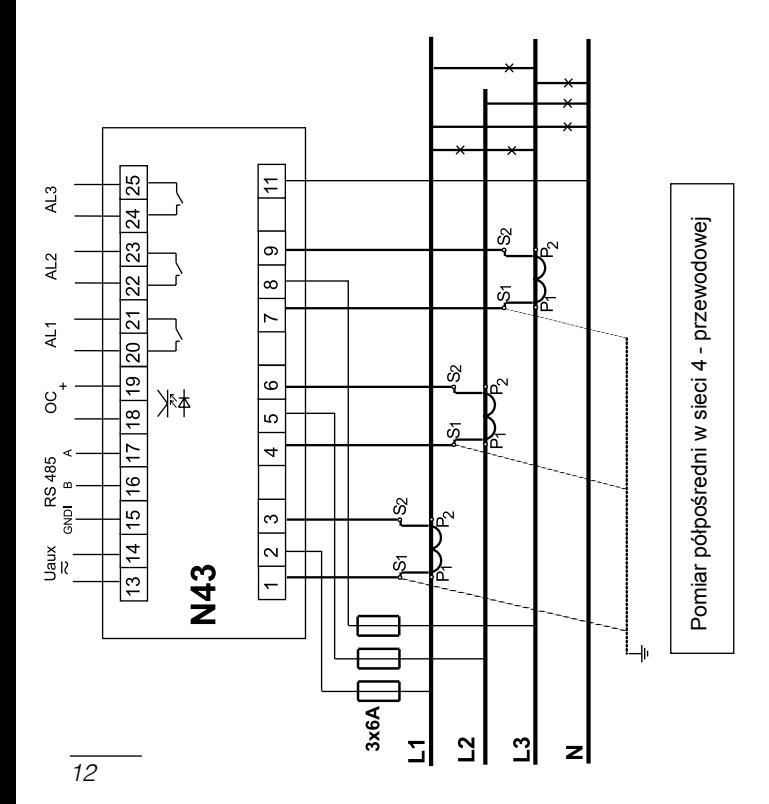

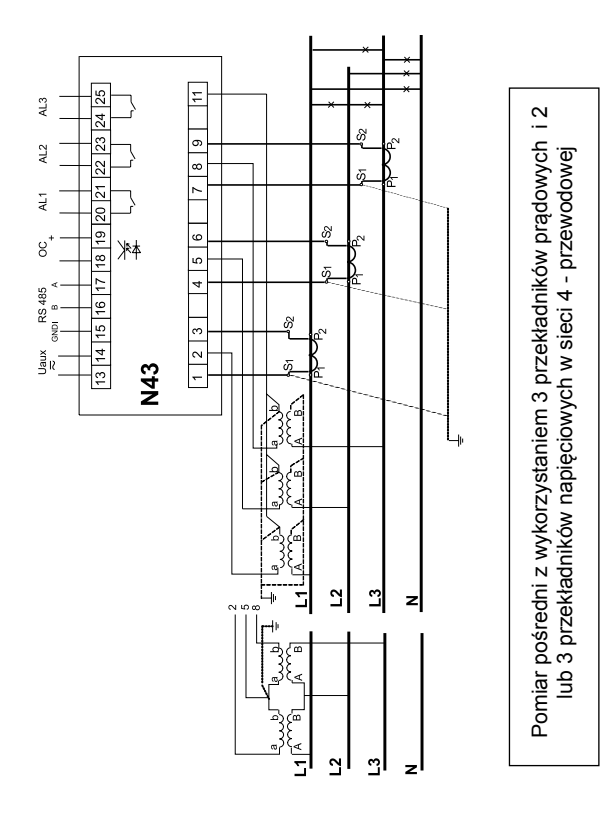

*13*

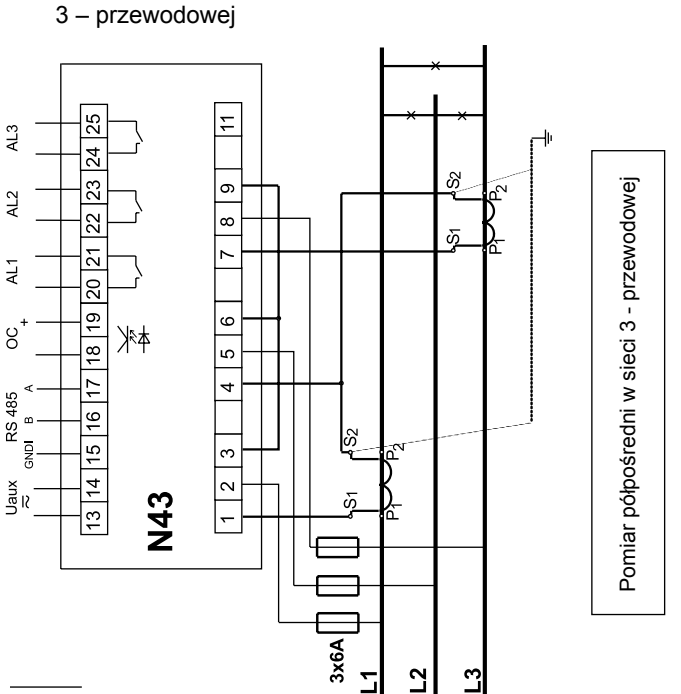

b) Schematy podłączeń miernika w sieci trójfazowej

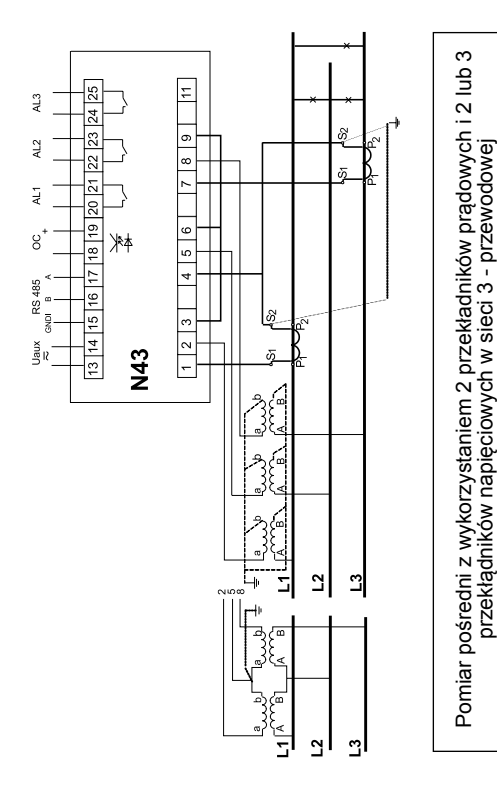

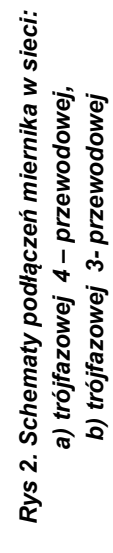

## 6. Programowanie N43

#### **6.1 Panel przedni**

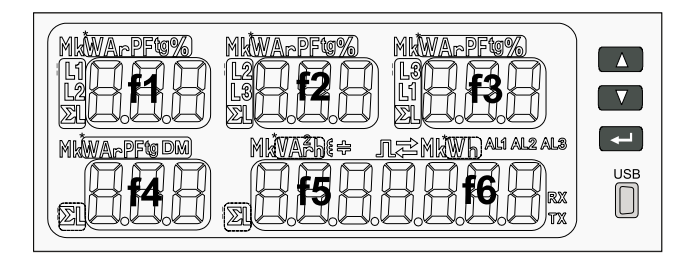

*Rys 3. Panel przedni.*

#### Opis panelu przedniego:

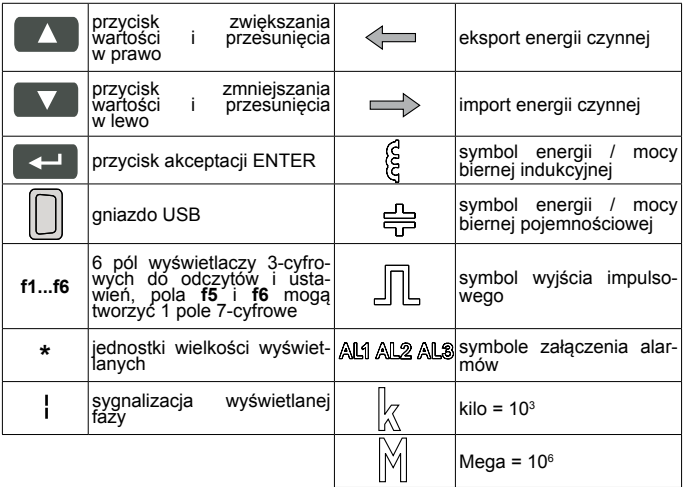

#### **6.2 Komunikaty po włączeniu zasilania**

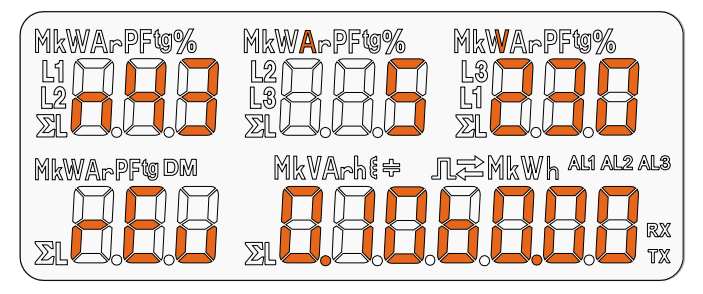

*Rys 4. Komunikat po uruchomienia miernika.*

Po włączeniu zasilania miernik wykonuje test wyświetlacza i wyświetla nazwę miernika N43, wykonanie oraz aktualną wersję programu i bootloadera.

gdzie: n43 – typ miernika, 5A 230V – rodzaj wykonania rEu rewizja 0.10 nr wersji programu b0.00 nr wersji bootloadera

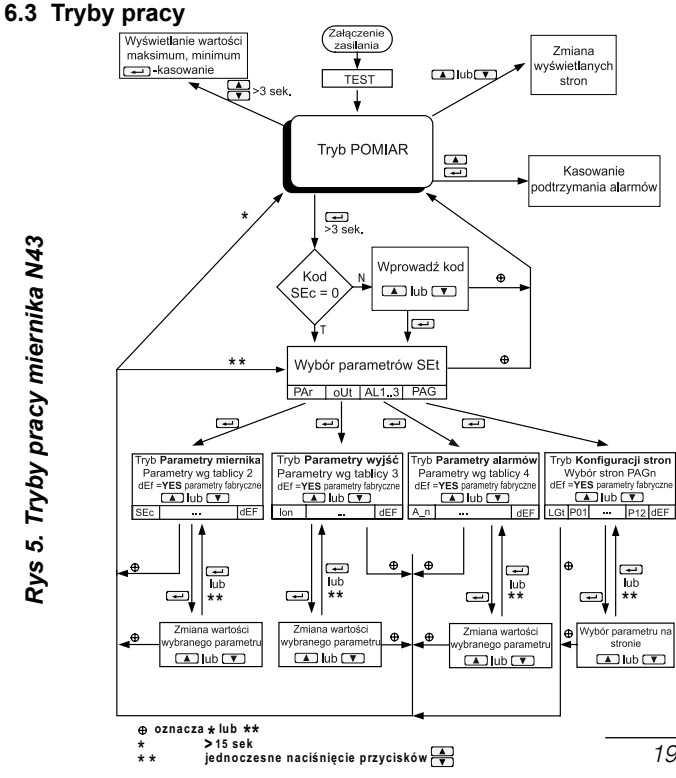

#### **6.4 Tryb POMIAR**

 W trybie **Pomiar** wyświetlane są wartości wielkości wg stron zaprogramowanych fabrycznie lub skonfigurowanych przez użytkownika w trybie Programowanie stron **PAG**.

Zmiana strony dokonuje się przez naciśnięcie przycisku lub . Kolejność wyświetlanych stron wg tablicy utworzonej w trybie PAG.

Wejście w tryb podglądu wartości maksymalnych i minimalnych następuje gdy jednocześnie naciśniemy przycisk  $\Box$  i na conajmniej 3 sekundy. Kasowanie wartości maksymalnych i minimalnych odbywa się przez naciśnięcie przycisku  $\left\| \leftarrow \right\|$  w czasie podglądu ich wartości.

Alarmy są aktywne, jeśli zostały przydzielone. Należy zauważyć, że alarmy nie muszą być związane z wielkościami wyświetlanymi na stronie, ponieważ zmiana strony powodowałaby akcję na wyjściach dwustanowych.

Kasowanie podtrzymania sygnalizacji wystąpienia alarmów / jeżeli było ustawione w trybie Parametry alarmu **Aln** / dokonuje się poprzez naciśnięcie przycisków **A** 

*20* Przy wyświetlaniu mocy lub energii biernej wyświetlany jest znacznik wskazujący charakter obciążenia indukcyjny (§ lub pojemnościowy  $\triangleq$ Przy wyświetlaniu energii czynnej wyświetlany jest znacznik import energii czynnej  $\implies$  lub  $\iff$  eksport energii czynnej.

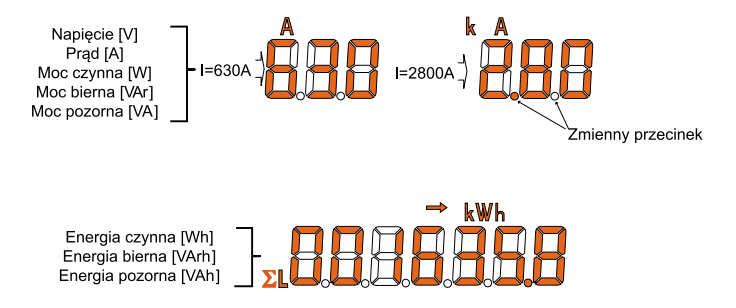

#### *Rys 6. Formaty wyświetlanych wartości*

Przekroczenie górnego lub dolnego zakresu wskazań sygnalizowane jest na wyświetlaczu górnymi poziomymi kreskami. W przypadku pomiaru wielkości uśrednionych (P Demand, S Demand, I Demand) pojedyncze pomiary wykonywane są z kwantem 1 sekundowym, jednak wizualizowane co 15 sekund. Czas uśredniania do wyboru: 15, 30 lub 60 minut. Po uruchomieniu miernika lub wykasowaniu wielkości uśrednionych, pierwsza wartość zostanie wyliczona po 15 sekundach od włączenia miernika lub wykasowania. Do czasu uzyskania wszystkich próbek wielkości uśrednionych, wartości wyliczane są z próbek już zmierzonych.

Wartość prądu w przewodzie neutralnym I(N) wyliczanego z wektorów prądów fazowych jest dostępna w rejestrze 7544 interfejsu szeregowego.

Załączenie alarmu sygnalizowane jest świeceniem napisu Aln (n= 1..3 ). Zakończenie trwania alarmu przy włączonym podtrzymaniu sygnalizacji alarmu, wskazywane jest przez pulsowanie napisu Aln ( n= 1..3 ).

Wybór wielkości monitorowanej:

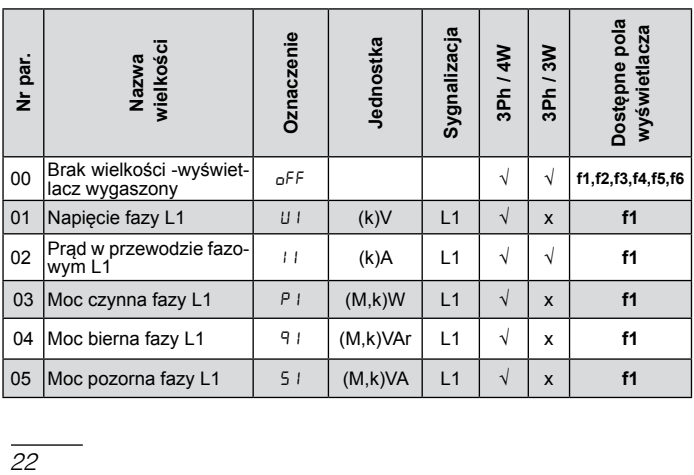

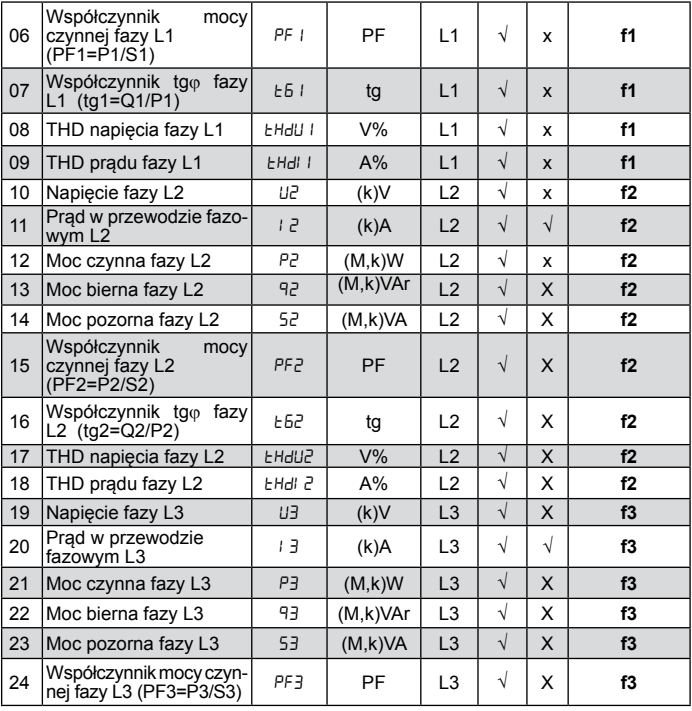

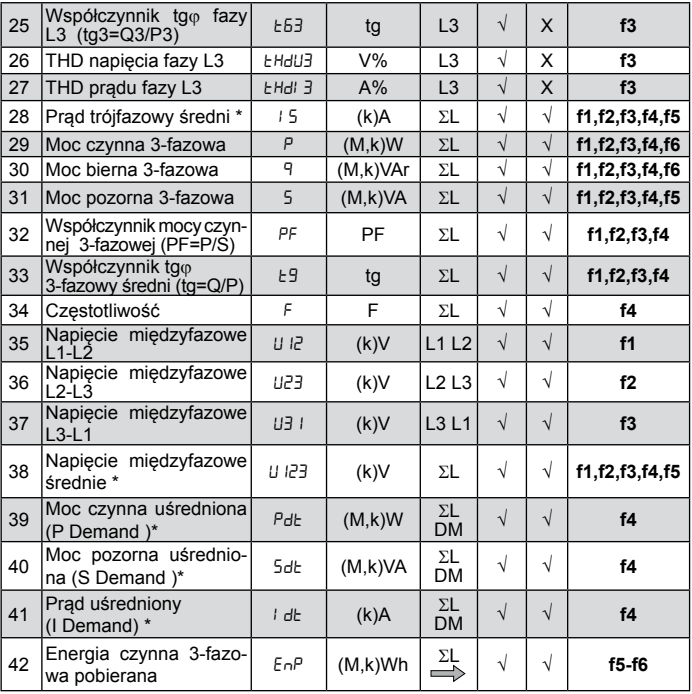

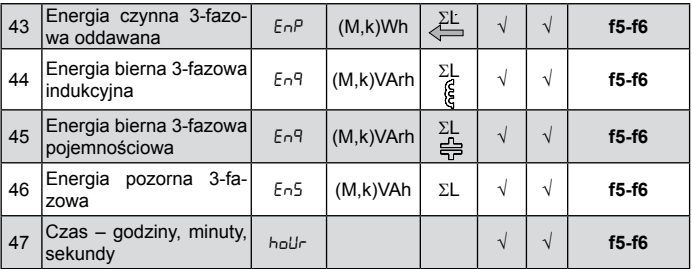

\* dostępne wartości minimalne i maksymalne na wyświetlaczu oraz w rejestrach interfejsu

#### **6.5 Ustawienia parametrów**

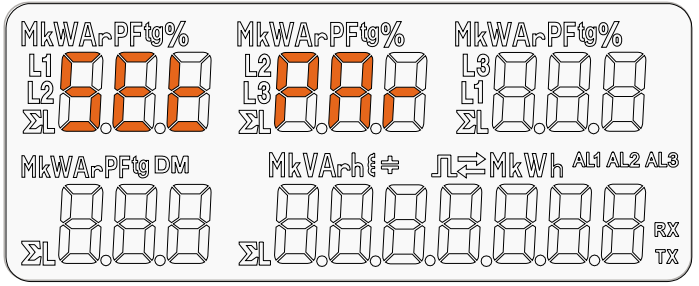

*Rys 7. Menu setup*

Wejście w tryb programowania odbywa się poprzez naciśnięcie i przytrzymanie przycisku  $\left\lfloor -\right\rfloor$  przez około 3 sekundy. Wejście w tryb programowania chronione jest kodem dostępu. W przypadku braku kodu lub po wprowadzeniu poprawnego kodu program przechodzi w opcje programowania. Wyświetlany jest napis **SEt** ( w pierwszym polu ) oraz pierwsza grupa parametrów **PAr**.

W przypadku wprowadzenia błędnego kodu dostępu możliwy jest tylko podgląd parametrów bez możliwości ich zmian. Wyświetlany jest komunikat Err cod, a następnie rE Ad Par.

Do konfiguracji mierników N43 można również wykorzystać bezpłatne oprogramowanie eCon dostępne na stronie www.lumel.com.pl.

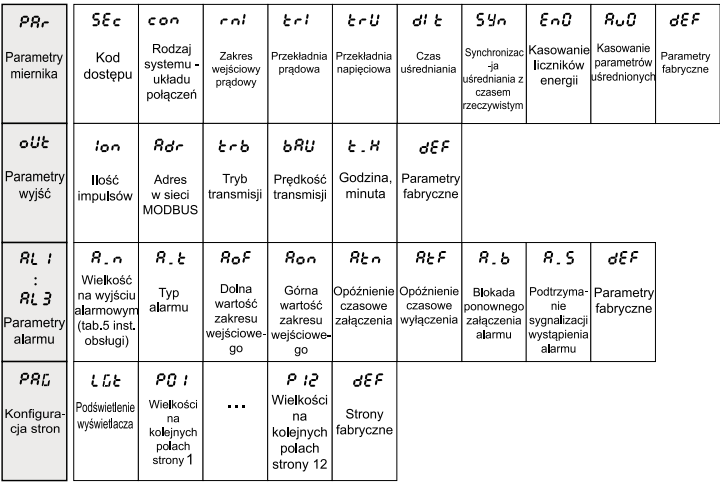

#### *Rys 8. Matryca programowania*

#### **6.5.1 Ustawienia parametrów miernika**

Po wejściu w procedurę **SEt** należy wybrać przyciskiem **1** lub **v** tryb **Par** i nacisnąć ... Przyciskami **AD Mastawia się żądane wartości.** Aktywna pozycja sygnalizowana jest kursorem. Ustaloną wartość należy zaakceptować przyciskiem  $\leftarrow$ . Wyjście z procedury **SEt** następuje poprzez jednoczesne naciśnięcie przycisków lub odczekaniu ok. 15 sekund.

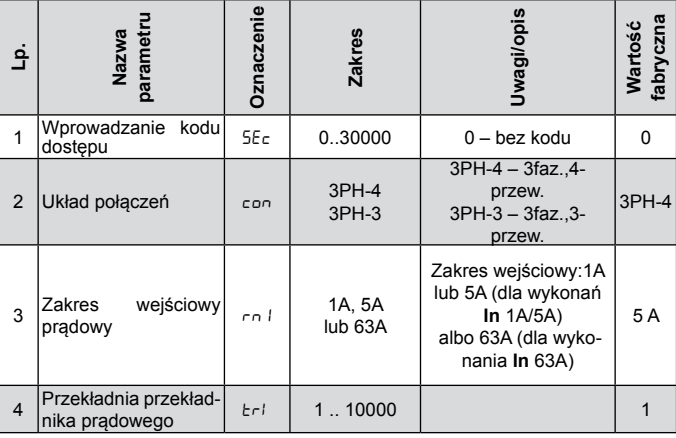

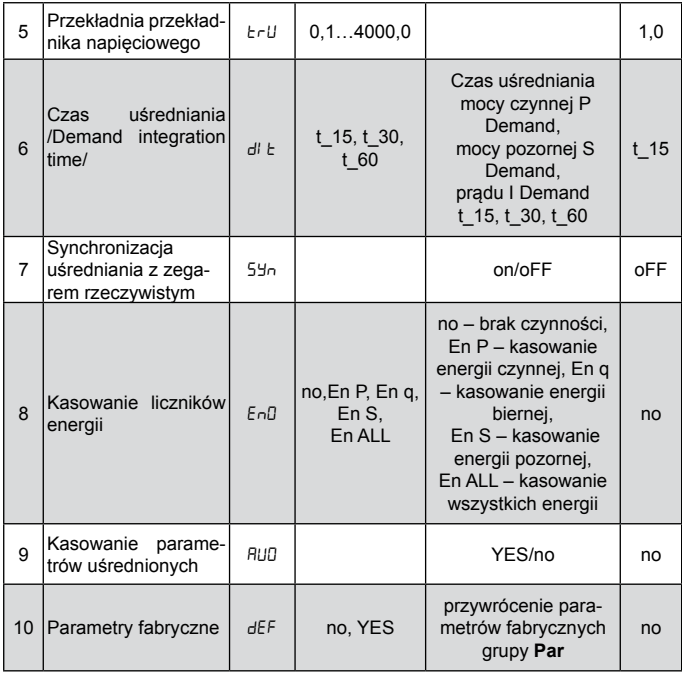

Automatyczne kasowanie energii wykonywane jest przy zmianie przekładni napięciowej lub prądowej.

Podczas akceptacji sprawdzane jest czy wartość mieści się w zakresie. W przypadku ustawienia wartości poza zakresem, miernik pozostaje w trybie edycji parametru, natomiast wartość zostaje ustawiona na wartość maksymalną (przy zbyt dużej wartości) lub na minimalną (przy zbyt małej wartości).

#### **6.5.2 Ustawianie parametrów wyjść**

W opcjach wybrać tryb **oUt** i wybór zatwierdzić przyciskiem

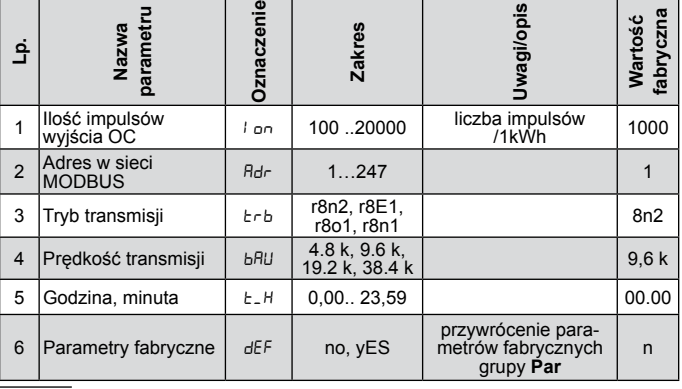

#### **6.5.3 Ustawianie parametrów alarmu**

W opcjach wybrać tryb **ALn** i wybór zatwierdzić przyciskiem

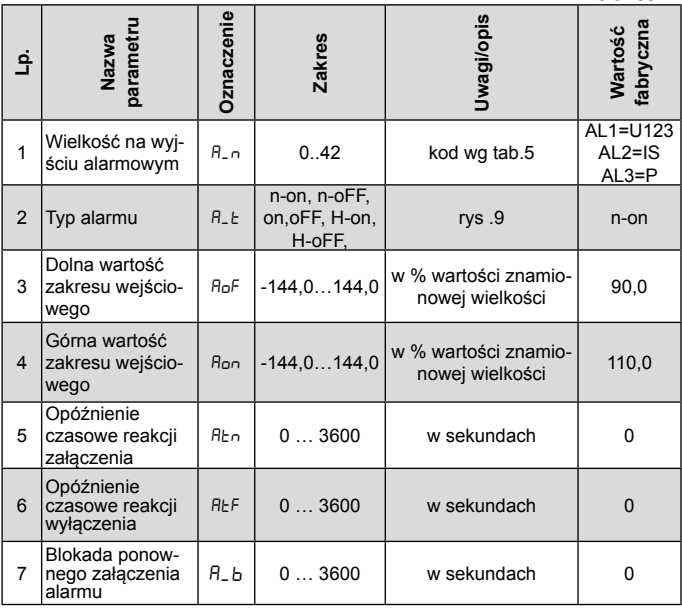

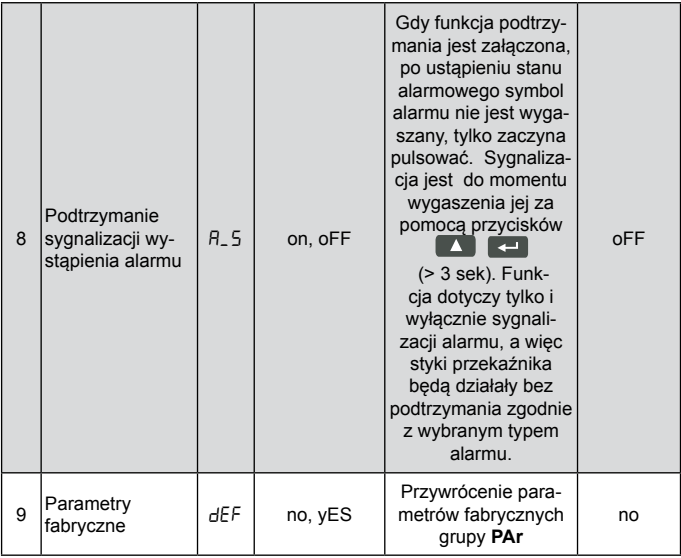

#### Wpisanie wartości Aon mniejszej niż AoF wyłącza alarm.

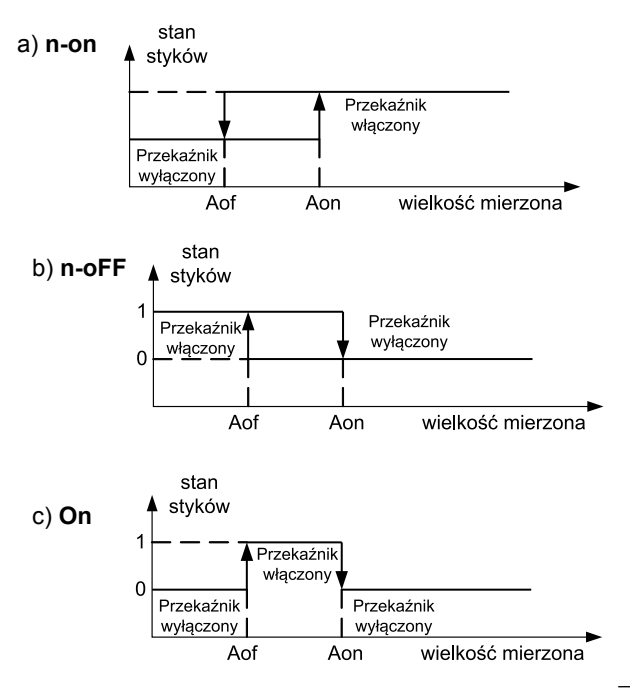

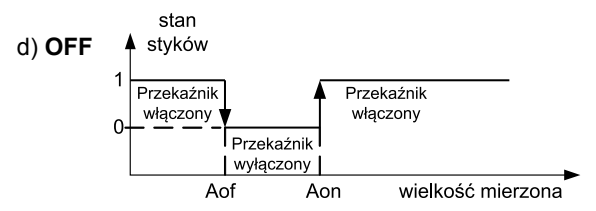

*Rys 9. Typy alarmów: a) n-on ,b) n-oFF c) On d) OFF.*

Pozostałe typy alarmu:

- H-on zawsze załączony;
- H-oFF zawsze wyłączony,

Przykład nr 1 ustawienia alarmu:

Ustawić alarm typu **n-on** dla wielkości monitorowanej P – mocy czynnej 3 – fazowej, Wykonanie 5 A; 3 x 230/400 V. Załączenie alarmu po przekroczeniu 3800 W, wyłączenie alarmu po obniżeniu 3100 W. **Obliczamy:** moc czynna znamionowa 3 - fazowa:  $P = 3 \times 230 \text{ V} \times 5 \text{ A} = 3450 \text{ W}$  $3450 \text{ W} - 100 \%$  3450 W – 100 % 3800 W – Aon % 3100 W – AoF % Stad: Aon = 110,0 % AoF = 90,0 % Ustawić: Wielkość monitorowana: P; Rodzaj alarmu: n-on, Aon 110,0, AoF 90,0.

#### Wybór wielkości na wyjściach alarmowych:

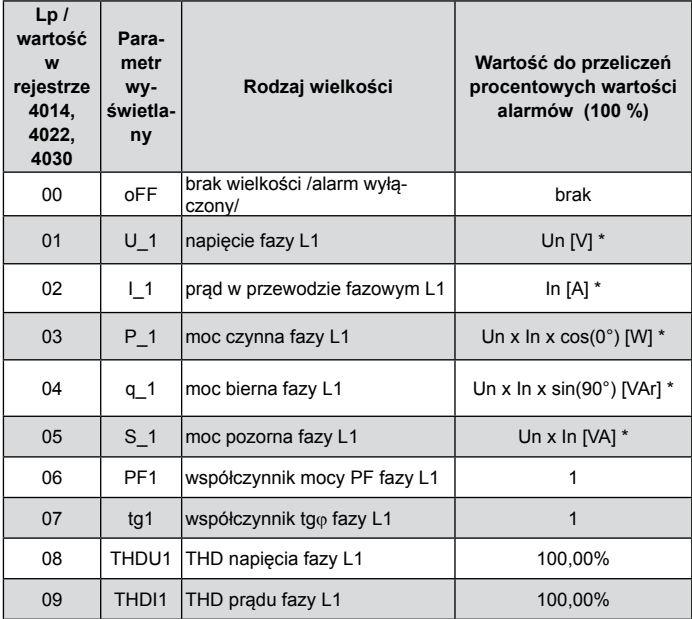

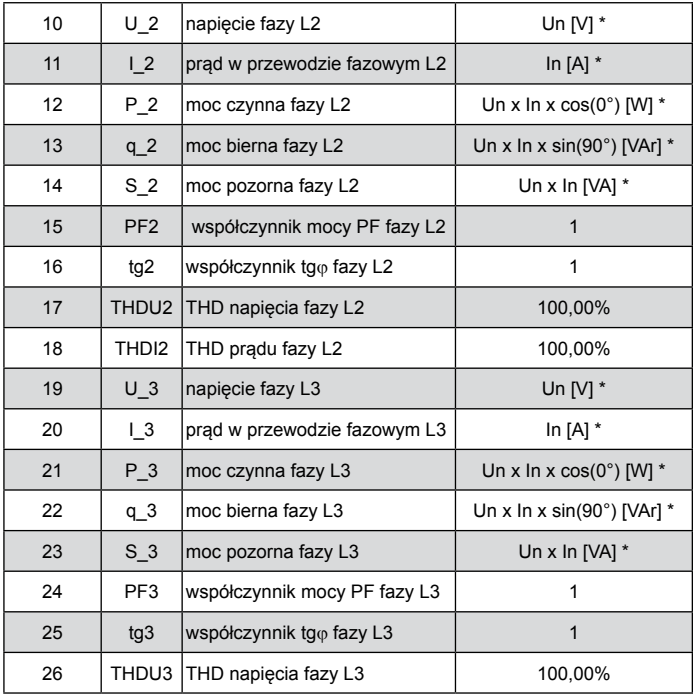
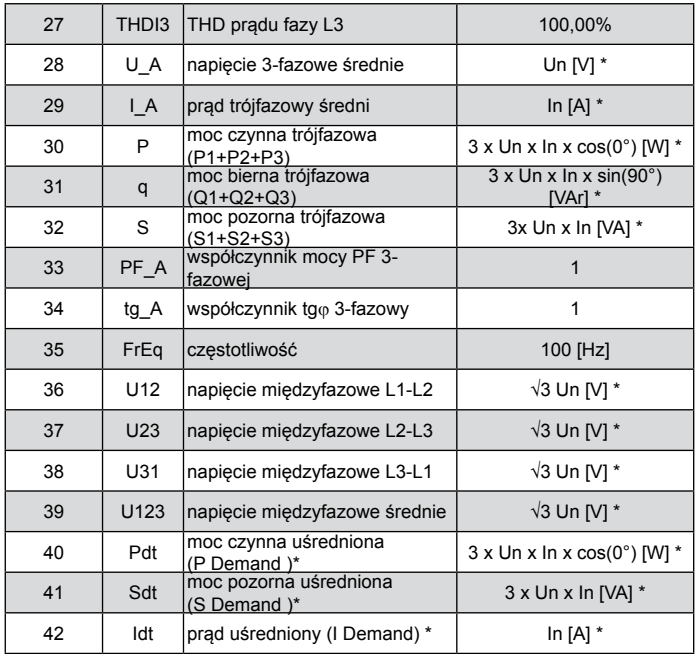

\* Un, In - wartości znamionowe napięć i prądów

## **6.5.4 Tryb Konfiguracji stron**

W mierniku można zaprogramować 1..12 stron użytkownika lub wybrać 12 stron zaprogramowanych fabrycznie. Wielkości monitorowane przedstawiono w tablicy 1.

W opcjach wybrać tryb **PAG** i wybór zatwierdzić przyciskiem **....** Przyciskami  $\Box$  wybrać numer strony do edycji i zaakceptować przyciskiem  $\leftarrow$  Przyciskami  $\leftarrow$  Wybrać tryb config i zaakceptować przyciskiem  $\left\lfloor -\right\rfloor$ . Kursor (mrugające ---) ustawi się na pierwszym polu f1. Przyciskami **kolacka** możemy wybrać pola f1-f6. Wybór pola akceptujemy przyciskiem . Wybór wielkości monitorowanej na wybranym polu dokonujemy przyciskami  $\Box$   $\Box$  i zatwierdzamy przyciskiem  $\sim$  Po ustawieniu na polach f1-f6 wymaganych wielkości dokonujemy akceptacji i zapamiętanie strony z wybranymi wielkościami długim (ok. 3 sek.) naciśnięciem przycisku ...

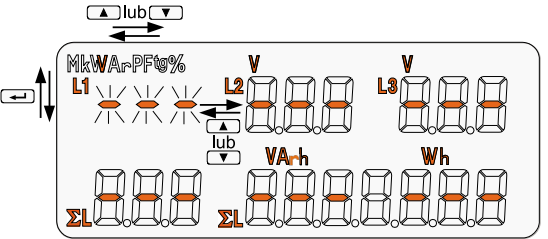

*Rys.10 Widok wyświetlacza w trybie konfiguracji stron.*

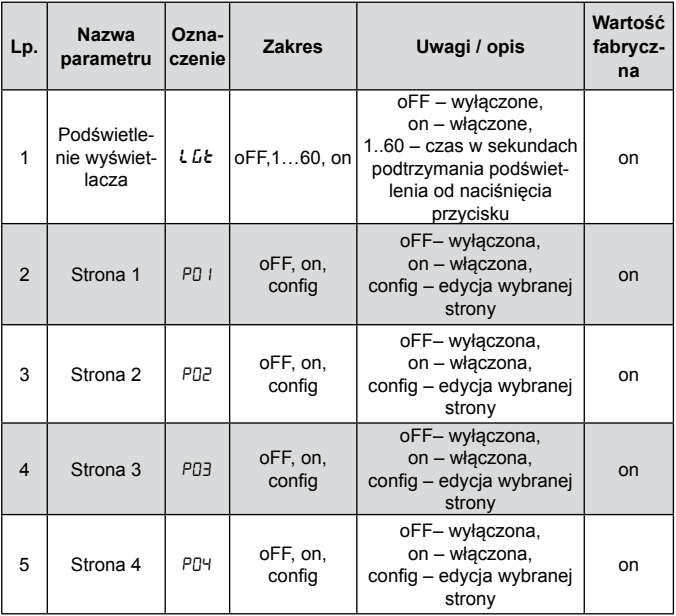

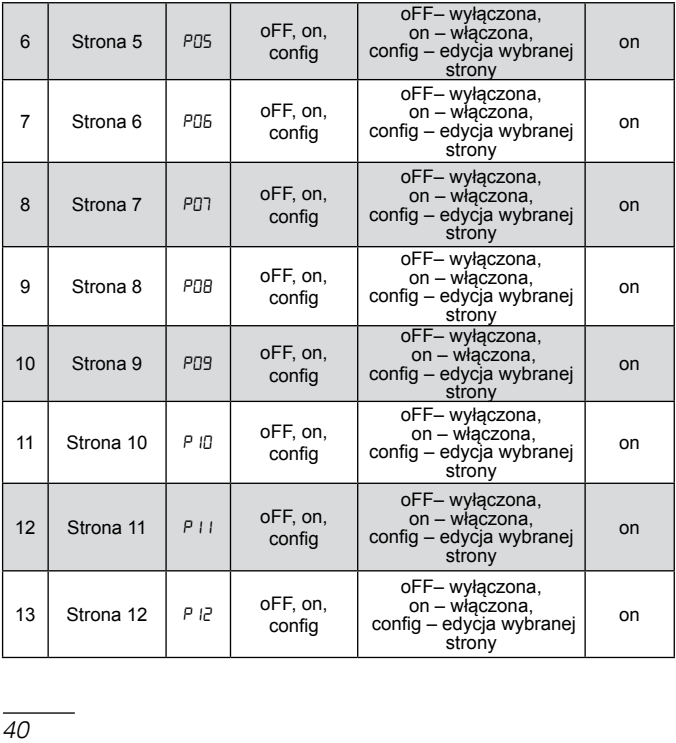

### Nastawy fabryczne przedstawiono poniżej:

#### **P01**

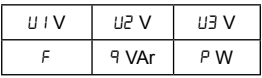

#### **P03**

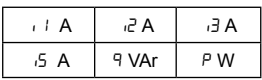

#### **P05**

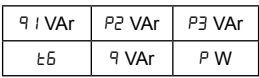

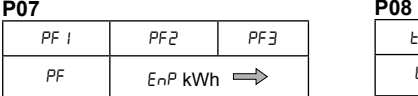

#### **P09**

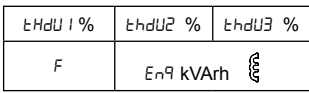

#### **P02**

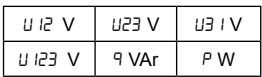

#### **P04**

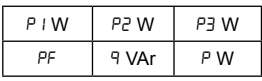

#### **P06**

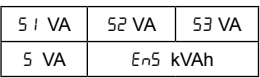

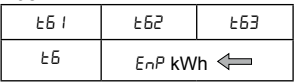

#### **P10**

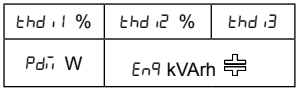

**P11** 

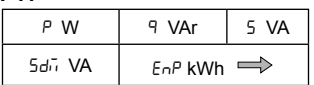

**P12** 

| W.   | <b>VAr</b>          | ΊΔ |
|------|---------------------|----|
| ρ    | ٩                   | q  |
| னி A | hh_ <i>ilii</i> _55 |    |

Wizualizacja strony fabrycznej **P02**:

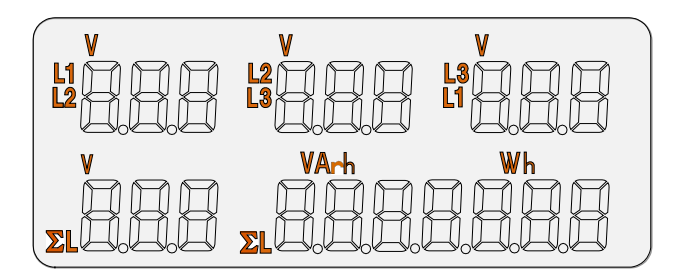

*Rys.11 Wizualizacja strony fabrycznej P02*

# 7. Uaktualnienie oprogramowania

W miernikach N43 zaimplementowano funkcję umożliwiającą uaktualnienie oprogramowania z komputera PC z oprogramowaniem eCon. Bezpłatne oprogramowanie eCon oraz pliki aktualizacyjne są dostępne na stronie www.lumel.com.pl. Uaktualnienie można wykonać bezpośrednio poprzez interfejs USB lub poprzez interfejs RS485 przy użyciu konwertera RS485 na USB, np.: konwerter PD10.

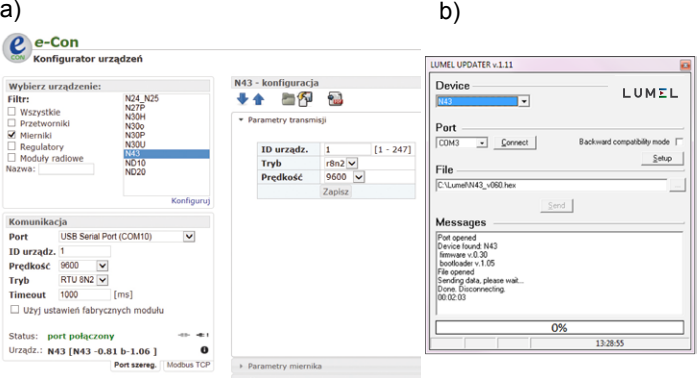

*Rys. 12. Widok okna programu: a) eCon, b) uaktualniania oprogramowania* 

*43*

**Uwaga!** Po uaktualnieniu oprogramowania należy ustawić nastawy fabryczne miernika, dlatego zalecane jest wstępne zachowanie parametrów miernika przed uaktualnieniem przy użyciu oprogramowania eCon.

Po uruchomieniu programu eCon należy ustawić w ustawieniach port szeregowy, prędkość, tryb i adres miernika. Następnie wybrać miernik N43 i kliknąć *Konfiguruj*. Aby odczytać wszystkie ustawienia należy kliknąć ikonę strzałki w dół, następnie ikonę dyskietki aby zapisać ustawienia do pliku (potrzebne do późniejszego ich przywrócenia). Po wybraniu opcji *Aktualizuj firmware* (w prawym górnym rogu ekranu) otworzone zostanie okno *Lumel Updater* (LU) – Rys. 12 b. Wcisnąć *Connect*. W oknie informacyjnym *Messages* są umieszczane informacje o przebiegu procesu aktualizacji. Przy prawidłowo otwartym porcie wyświetlony jest napis *Port opened*. W mierniku wejście w tryb uaktualniania wykonywane jest na dwa sposoby: zdalnie przez LU (na podstawie ustawień w eCon – adres, tryb, prędkość, port COM) oraz poprzez załączenie zasilania miernika przy wciśniętym przycisku < (przy wejściu w tryb bootloadera przyciskiem, uaktualnienie wykonywane jest tylko poprzez interfejs USB – prędkość 9600, RTU8N2, adres 1). Na wyświetlaczu pojawi się napis boot z wersją bootloadera, natomiast w programie LU wyświetlony

zostaje komunikat *Device found* oraz nazwa i wersja programu podłączonego urządzenia. Należy wcisnąć przycisk ... i wskazać plik aktualizacyjny miernika. Przy prawidłowo otwartym pliku pojawia się informacja *File opened*. Należy wcisnąć przycisk *Send*. Po zakończonym pozytywnie uaktualnieniu miernik przechodzi do normalnej pracy, natomiast w oknie informacyjnym pojawia się napis *Done* oraz czas trwania aktualizacji. W przypadku zakończenia aktualizacji niepowodzeniem, następną aktualizację można wykonać tylko poprzez interfejs USB. Po zamknięciu okna LU, należy przejść do grupy parametrów *Przywracanie nastaw fabrycznych*, zaznaczyć opcję i wcisnąć przycisk *Zastosuj*. Następnie należy wcisnąć ikonę folderu, aby otworzyć wcześniej zapisany plik z ustawieniami, i nacisnąć ikonę strzałki w górę aby zapisać ustawienia w mierniku. Aktualną wersję oprogramowania można również sprawdzić poprzez odczytanie komunikatów powitalnych miernika po włączeniu zasilania.

Uwaga! Wyłączenie zasilania w trakcie uaktualniania oprogramowania może skutkować trwałym uszkodzeniem miernika!

## **8.1 INTERFEJS RS-485 – zestawienie parametrów**

Zaimplementowany protokół jest zgodny ze specyfikacją PI-MBUS-300 Rev G firmy Modicon. Zestawienie parametrów łacza szeregowego miernika N43<sup>-</sup>

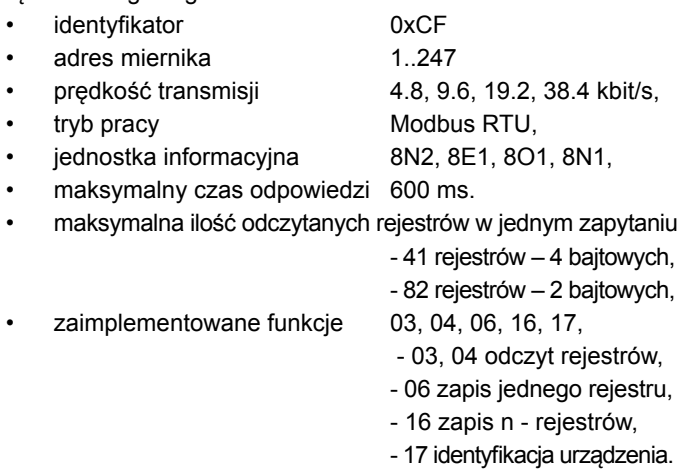

Ustawienia fabryczne: adres 1, prędkość 9.6 kbit/s, tryb RTU 8N2.

## **8.2 INTERFEJS USB – zestawienie parametrów**

Interfejs USB jest dedykowany tylko do konfiguracji parametrów miernika.

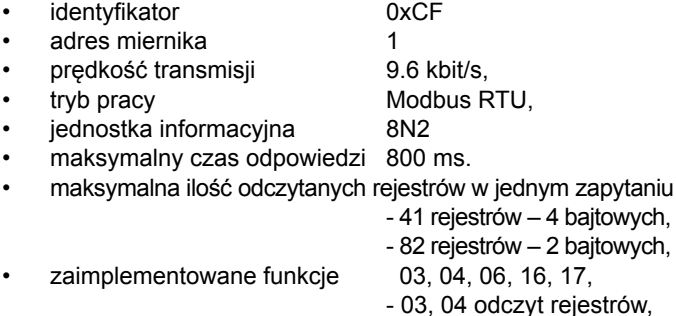

- 06 zapis jednego rejestru,
- 16 zapis n rejestrów,
- 17 identyfikacja urządzenia.

## **8.3 Przykłady odczytu i zapisu rejestrów**

### **Odczyt n-rejestrów (kod 03h)**

**Przykład 1.** Odczyt 2 rejestrów 16 bitowych typu integer, zaczynając od rejestru o adresie 0FA0h (4000) - wartości rejestrów 10, 100.

## **Żądanie:**

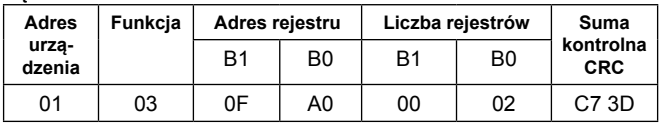

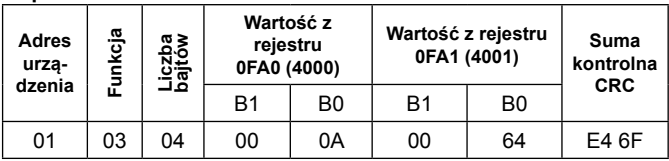

**Przykład 2.** Odczyt 2 rejestrów 32 bitowych typu float jako złożenie po 2 rejestry 16 bitowe, zaczynając od rejestru o adresie 1B58h (7000) - wartości rejestrów 10, 100.

## **Żądanie:**

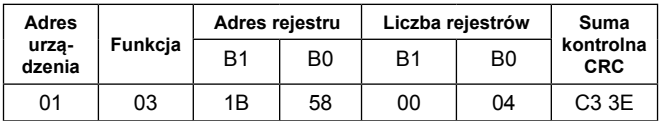

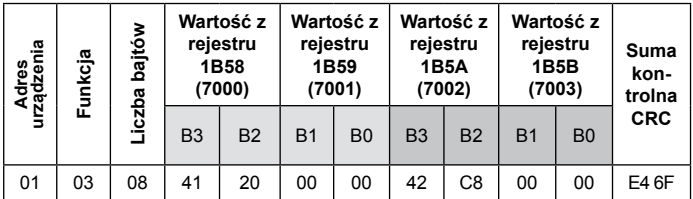

**Przykład 3.** Odczyt 2 rejestrów 32 bitowych typu float jako złożenie po 2 rejestry 16 bitowe, zaczynając od rejestru o adresie 1770h (6000) - wartości rejestrów 10, 100.

## **Żądanie:**

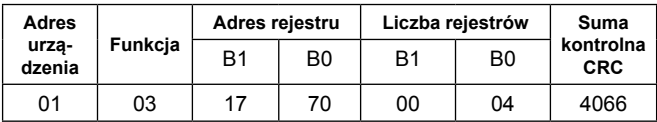

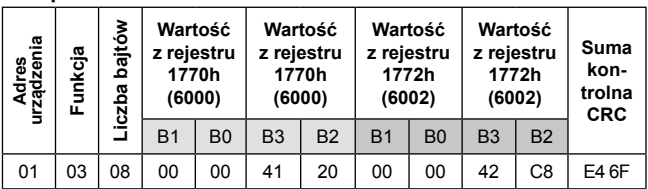

**Przykład 4.** Odczyt 2 rejestrów 32 bitowych typu float, zaczynając od rejestru o adresie 1D4Ch (7500) - wartości rejestrów 10, 100.

## **Żądanie:**

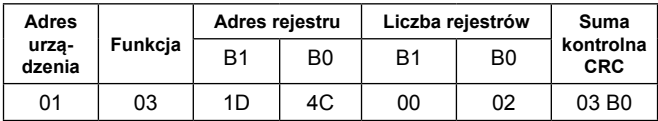

#### **Odpowiedź:**

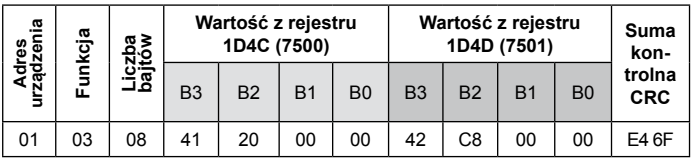

**Przykład 5.** Zapis wartości 543 (0x021F) do rejestru 4000 (0x0FA0).

## **Żądanie:**

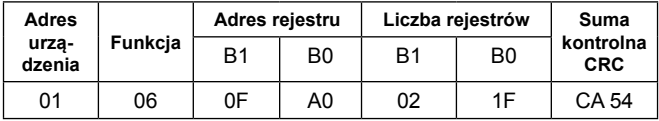

#### **Odpowiedź:**

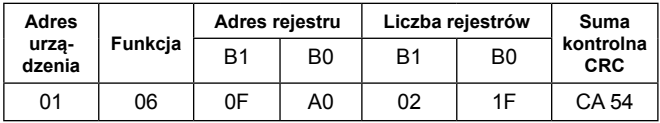

## **Zapis do n-rejestrów (kod 10h)**

**Przykład 6.** Zapis 2 rejestrów zaczynając od rejestru o adresie 0FA3h (4003) Zapisywane wartości 20, 2000.

### **Żądanie:**

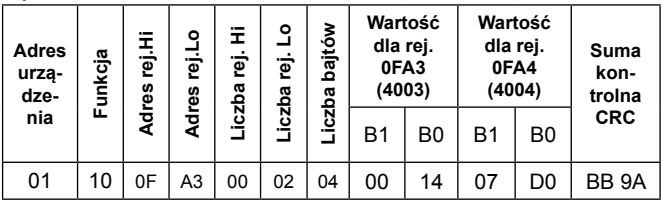

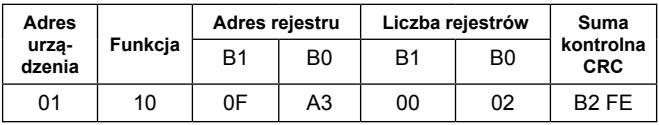

## **Raport identyfikujący urządzenie (kod 11h)**

**Przykład 7.** Identyfikacja urządzenia.

## **Żądanie:**

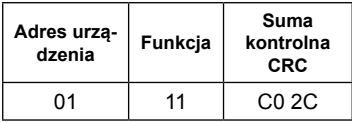

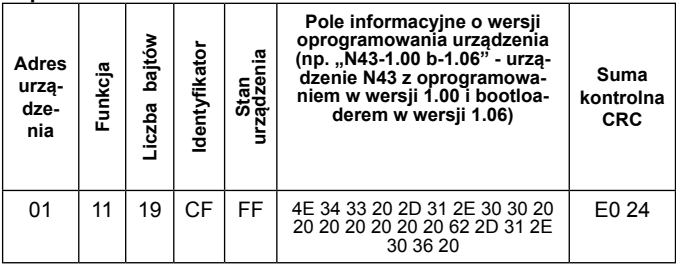

## **8.4 Mapa rejestrów miernika N43**

W mierniku N43 dane umieszczone są w rejestrach 16 i 32 bitowych. Zmienne procesowe i parametry miernika umieszczone są w przestrzeni adresowej rejestrów w sposób zależny od typu wartości zmiennej. Bity w rejestrze 16 bitowym numerowane są od najmłodszego do najstarszego(b0-b15). Rejestry 32- bitowe zawierają liczby typu float w standardzie IEEE-754. Kolejność bajtów 3210 – najstarszy jest wysyłany pierwszy.

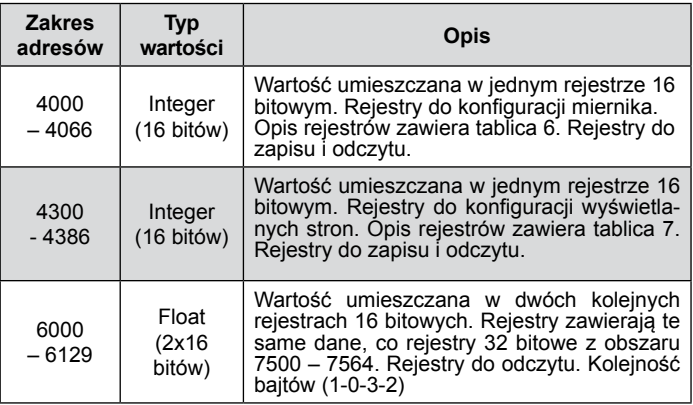

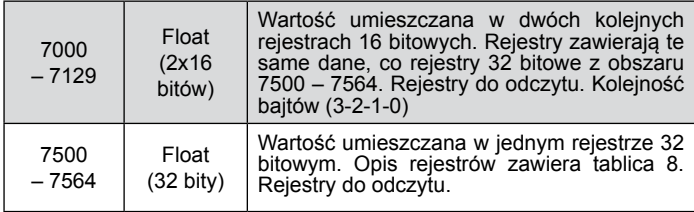

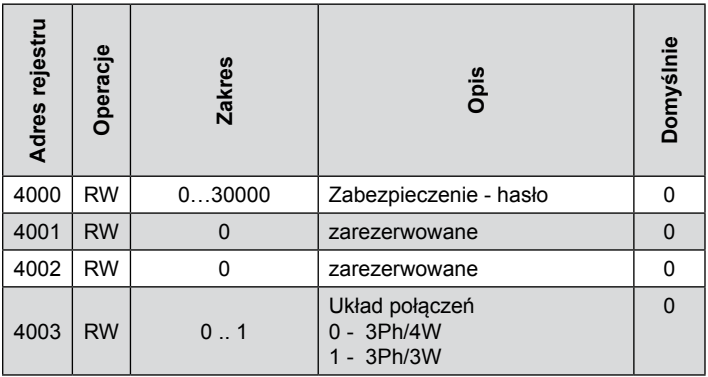

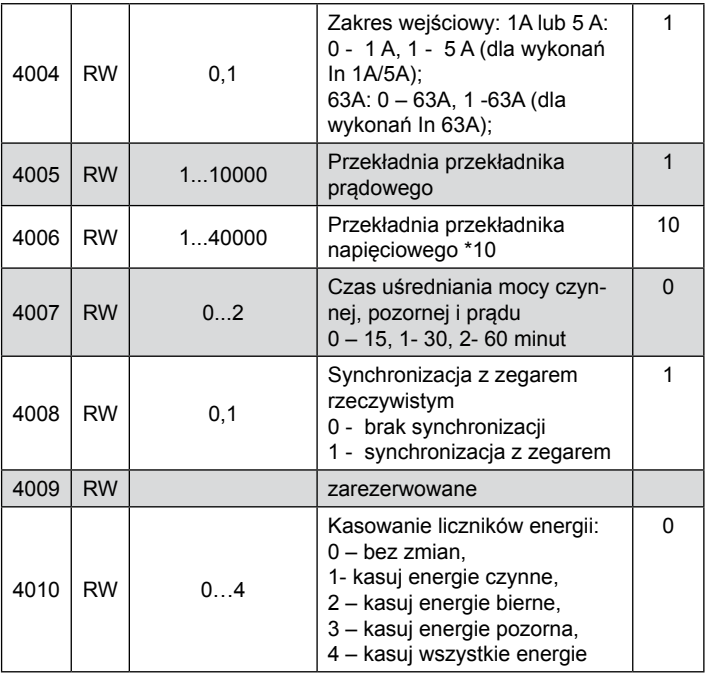

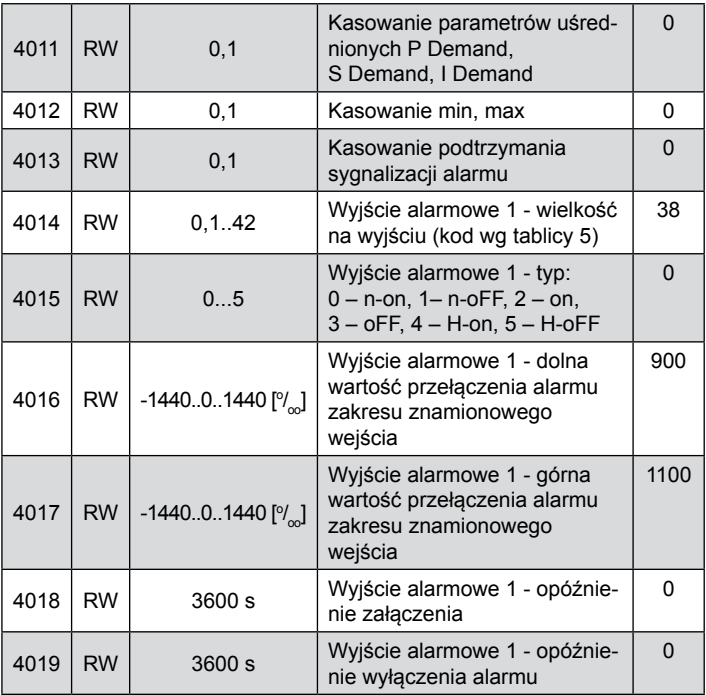

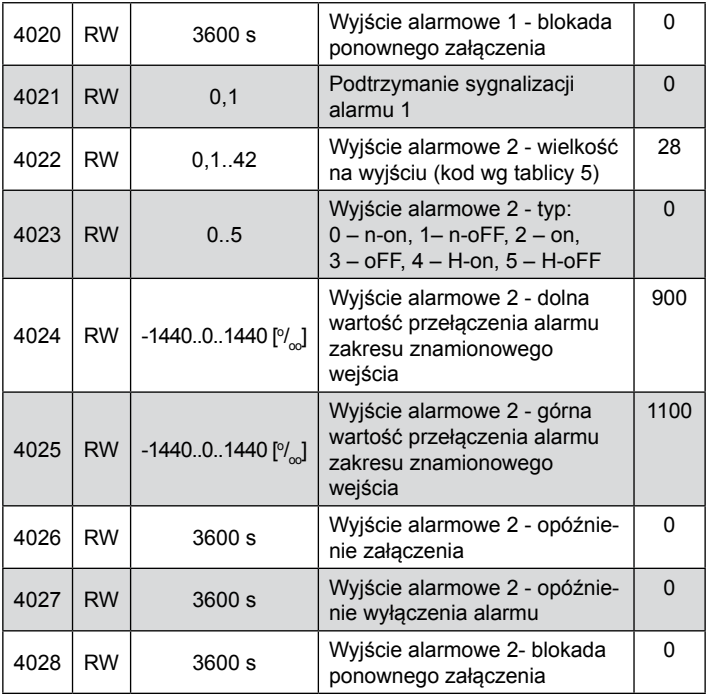

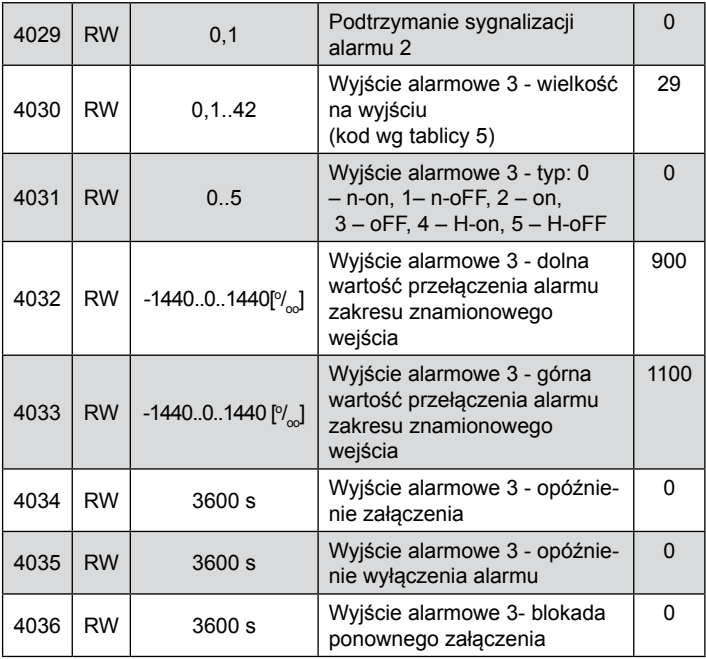

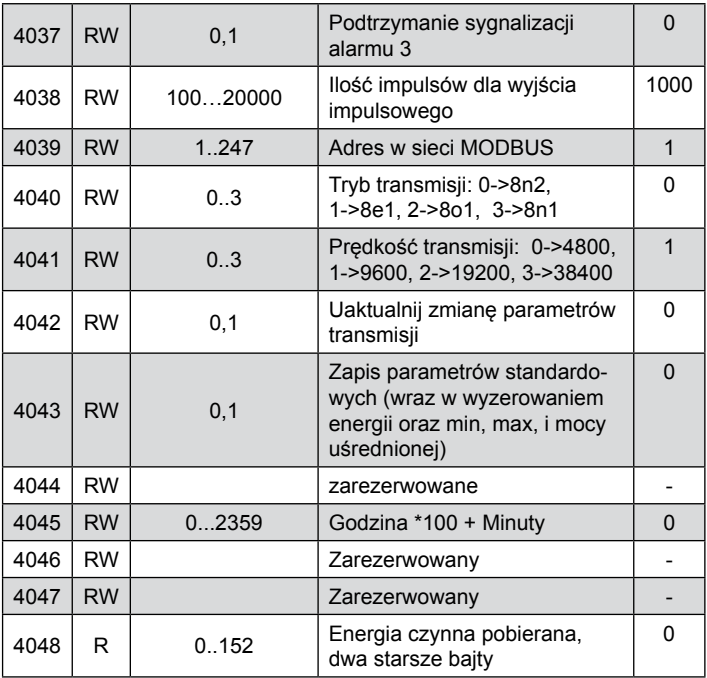

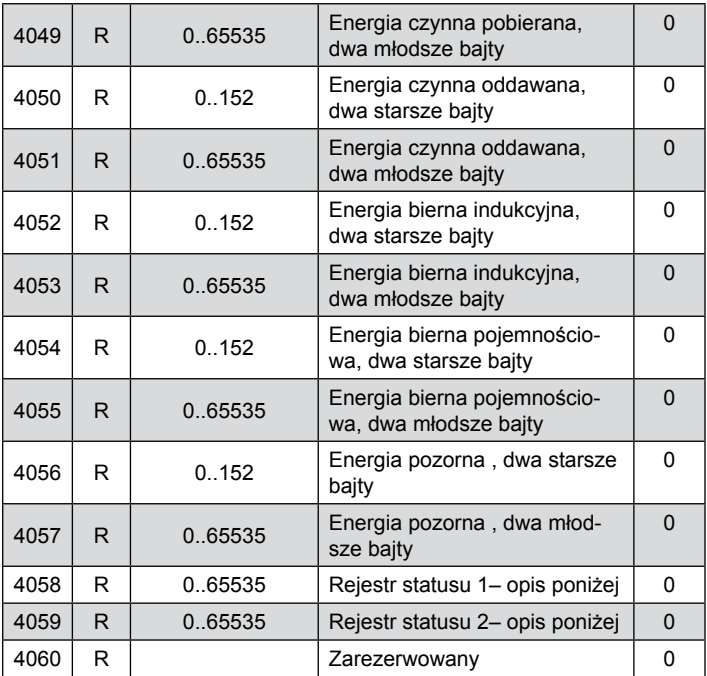

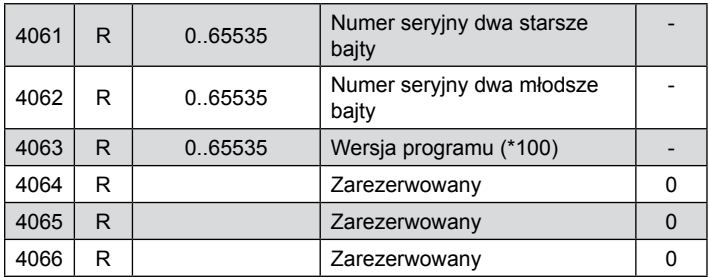

Energie są udostępniane w setkach watogodzin (varogodzin) w podwójnych rejestrach 16-bitowych, dlatego przy przeliczaniu wartości poszczególnych energii z rejestrów należy podzielić je przez 10 tj.:

 Energia czynna pobierana = (wartość rej.4038 x 65536 + wartość rej. 4039) / 10 [kWh] Energia czynna oddawana = (wartość rej.4040 x 65536 + wartość rej. 4041) / 10 [kWh] Energia bierna indukcyjna = (wartość rej.4042 x 65536 + wartość rej. 4043) / 10 [kVarh] Energia bierna pojemnościowa = (wartość rej.4044 x 65536 + wartość rej. 4045) / 10 [kVarh] Bit 15 – "1" – uszkodzenie pamięci nieulotnej Bit 14 – "1" – brak kalibracji lub błędna kalibracja Bit 13 – "1" – błąd wartości parametrów Bit  $12 - 1$ " – błąd wartości energii Bit 11 – "1" – błąd kolejności faz Bit 10 – "0" – zakres prądowy 1 / 5 A~  $.1"$  – zakres pradowy 63 A $\sim$ Bit 9 Bit 8 zakres napięciowy 0 0 57.7 $V \sim$ 0  $1$  230 V~ 1 0 290 V $\sim$  1 zarezer zarezerwowane Bit  $7 - 1$ " – nie upłynął interwał uśredniania Bit 6 – "1" – częstotliwość do wyliczania THD spoza przedziałów: 48 – 52 dla częstotliwości 50 Hz, 58 – 62 dla częstotliwości 60 Hz Bit  $5 - 1$ " – za niskie napięcie do pomiaru częstotliwości Bit  $4 - 1$ " – za niskie napięcie fazy L3 Rejestr statusu urządzenia (adres 4058, R): Bit  $3 - 1$ " – za niskie napięcie fazy L2 Bit  $2 - 1$ " – za niskie napięcie fazy L1 Bit 1 – "1" – zużyta bateria czasu RTC Bit  $0 - 1$ " – moc bierna 3-fazowa pojemnościowa

Rejestr Statusu 2 – alarmów (adres 4059, R): Bity 15 ... 7 - zarezerwowane Bit 6 – "1" – sygnalizacja wystąpienia alarmu 3 Bit  $5 - 1$ " – sygnalizacja wystąpienia alarmu 2 Bit  $4 - 1$ " – sygnalizacja wystąpienia alarmu 1 Bit  $2 - 1$ " – alarm 3 załączony Bit 1 – "1" – alarm 2 załączony

Bit 0 – "1" – alarm 1 załączony

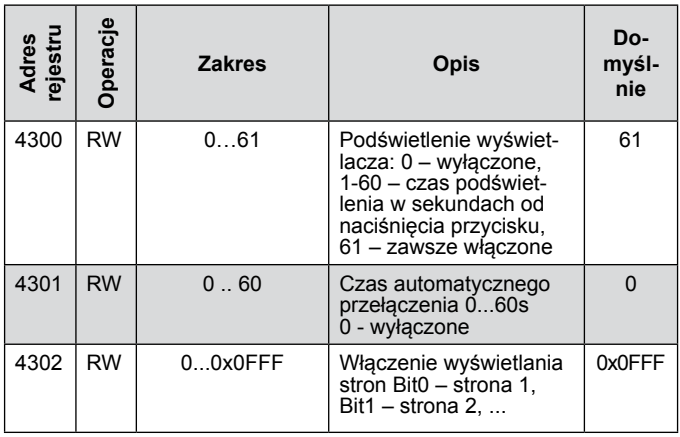

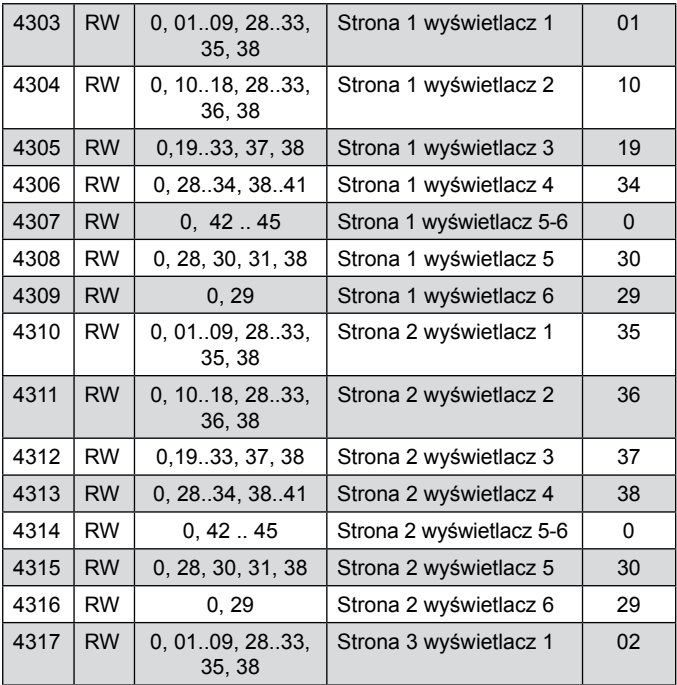

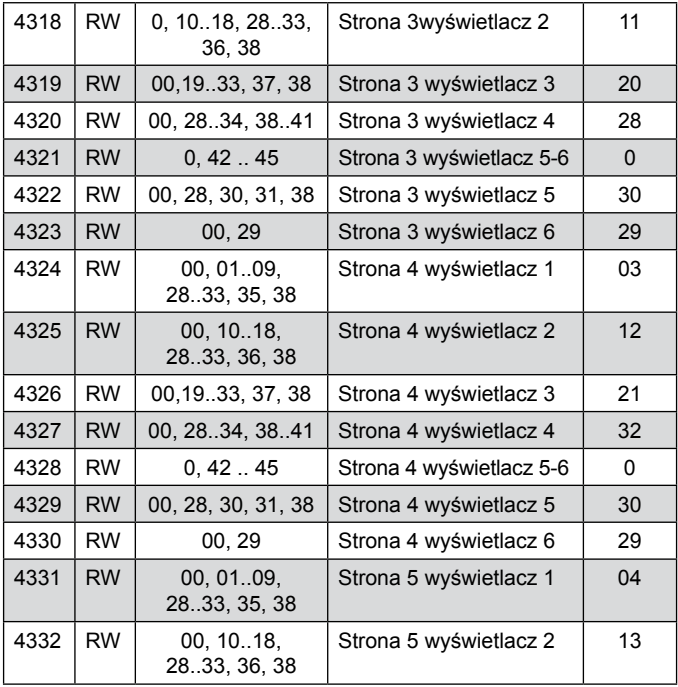

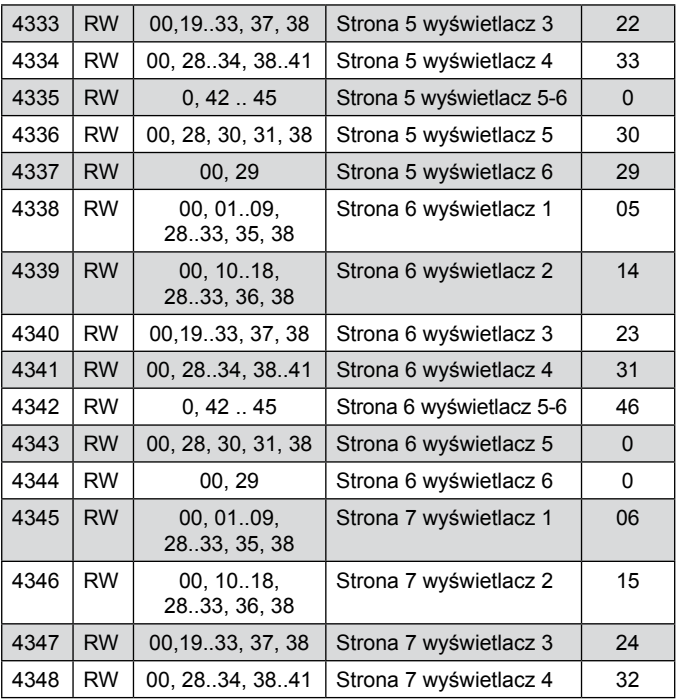

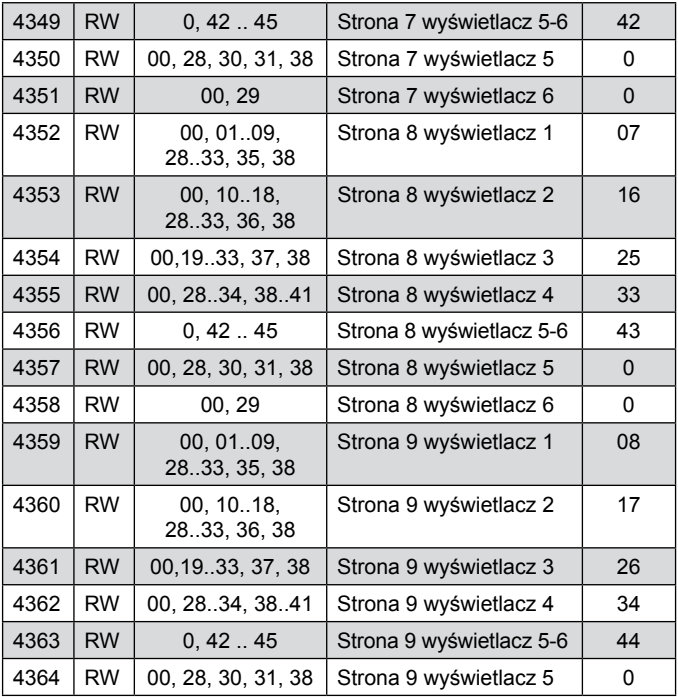

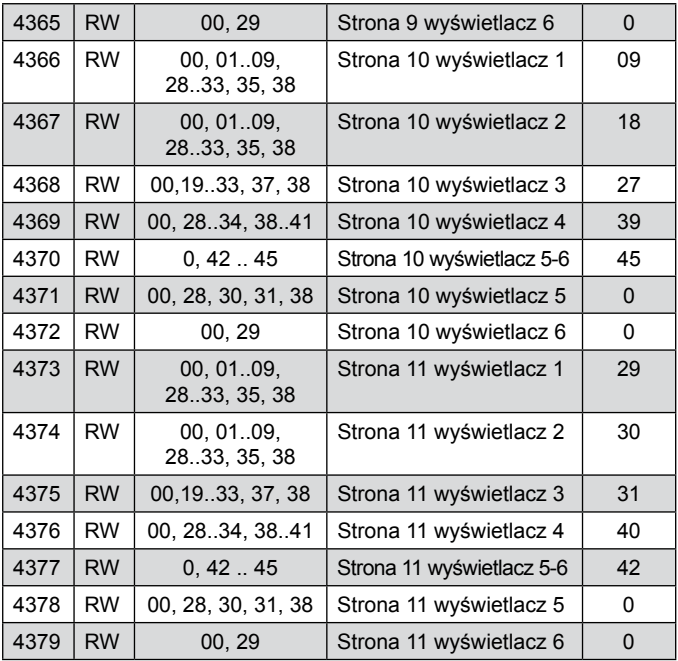

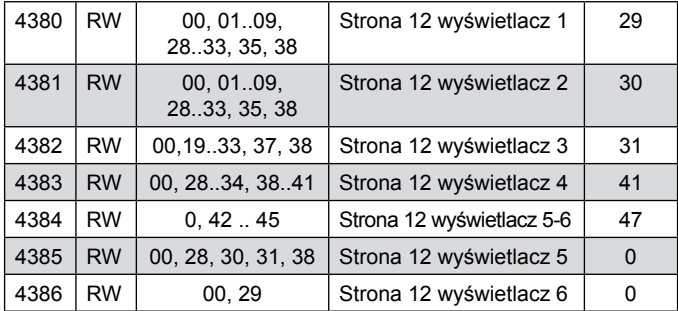

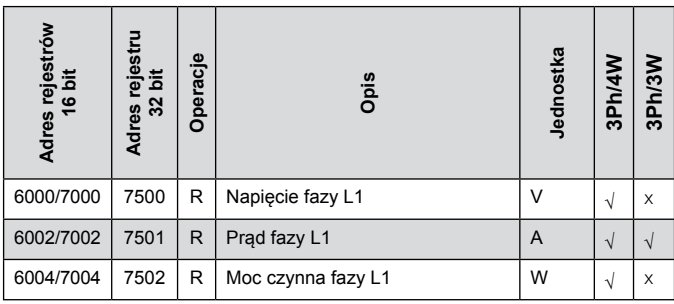

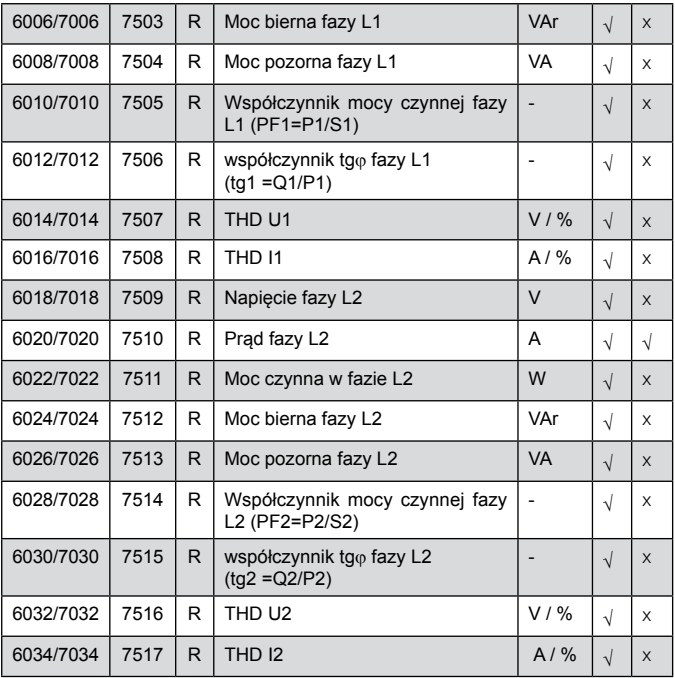

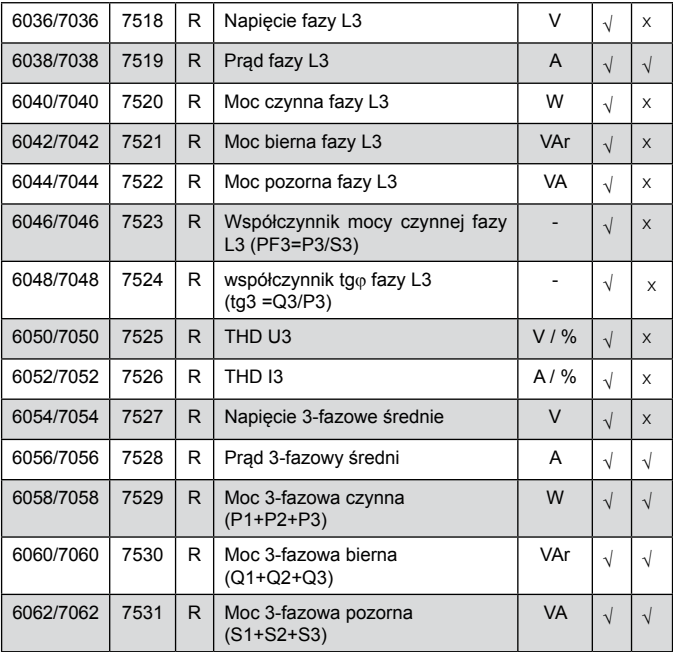
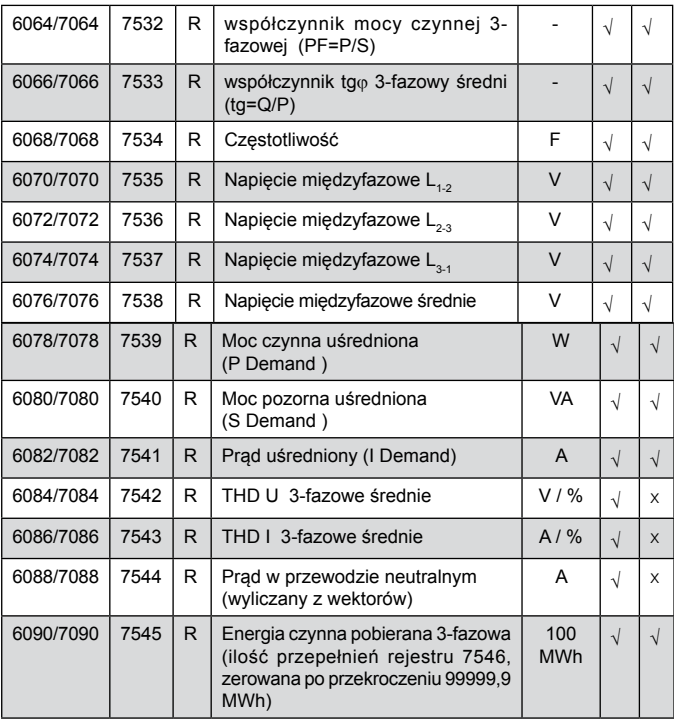

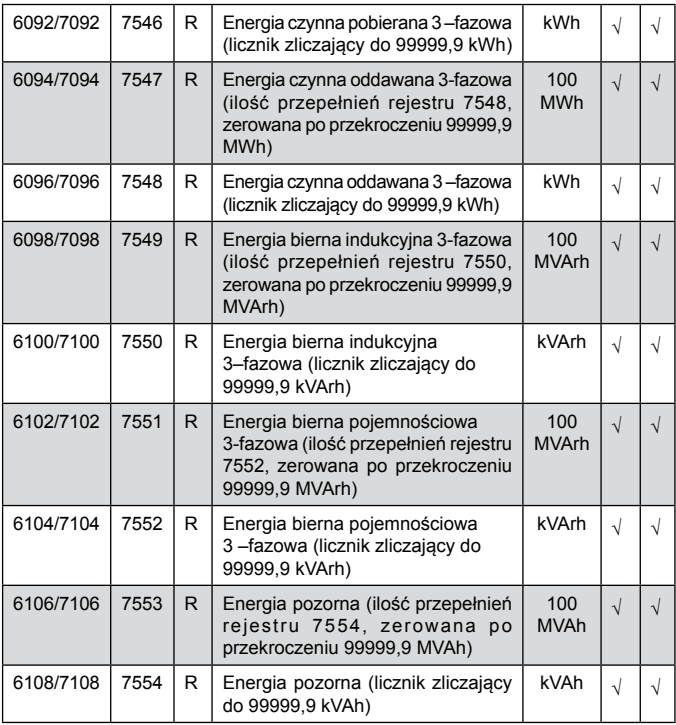

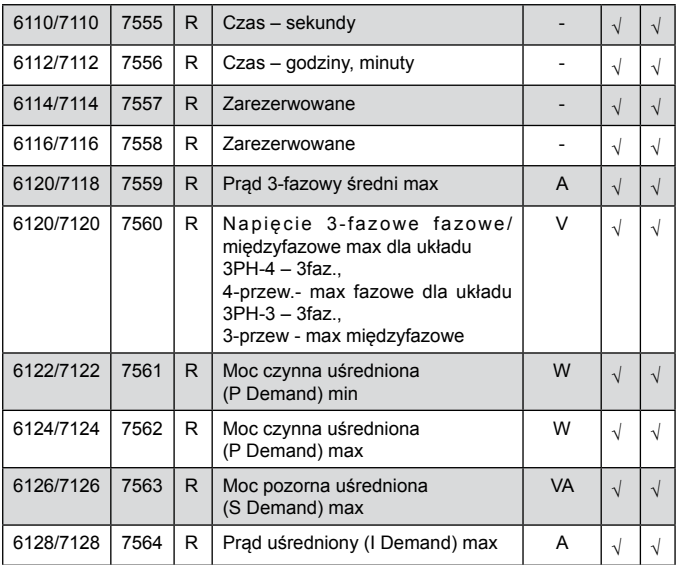

W przypadku przekroczenia (wartość mierzona jest poza zakresem pomiarowym) wpisywana jest wartość 1e20.

# 9. KODY BŁĘDÓW

Podczas pracy miernika na wyświetlaczu mogą pojawić się komunikaty o błędach. Niżej przedstawiono przyczyny błędów.

- **Er1** gdy zbyt małe jest napięcie lub prąd przy pomiarze:
	- PFi, tgφ<sub>i</sub>, THDUi,
	- $-$  PFi, tg $\varphi$ .
	-

,THDUi, poniżej 10% U<sub>n</sub>, , poniżej 0,2% l<sub>n</sub>, - THDIi, poniżej 10% I<sub>n</sub>,

- **Er2** przy pomiarze THD, gdy wartość częstotliwości jest spoza przedziału 48 – 52 Hz dla 50Hz i 58 – 62 dla 60 Hz;
- **Err bat** wyświetlane gdy bateria od wewnętrznego zegara RTC jest zużyta. Pomiar wykonywany jest po włączeniu zasilania i codziennie o północy. Komunikat wyłączyć można przyciskiem **. Wyłączony** komunikat pozostanie nieaktywny do ponownego włączenia miernika;
- **Err CAL, Err EE** wyświetlane gdy pamięć w mierniku uległa uszkodzeniu. Miernik należy odesłać do producenta.

- **Err PAr** – wyświetlane gdy parametry pracy w mierniku są nieprawidłowe. Należy przywrócić nastawy fabryczne (z poziomu menu lub przez RS-485). Komunikat wyłączyć można przyciskiem **...** 

- przekroczenie. Wartość mierzona jest poza zakresem pomiarowym.

# 10. akcesoria

Do mierników N43 można zamówić: KABEL USB A/miniUSB - 1m CZARNY; Kod zamówienia 1126-271-028

## **Zakresy pomiarowe i dopuszczalne błędy podstawowe**

Tablica 11

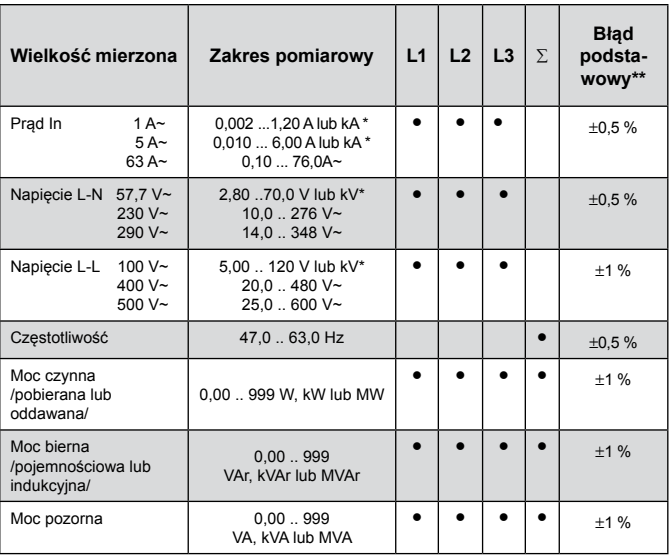

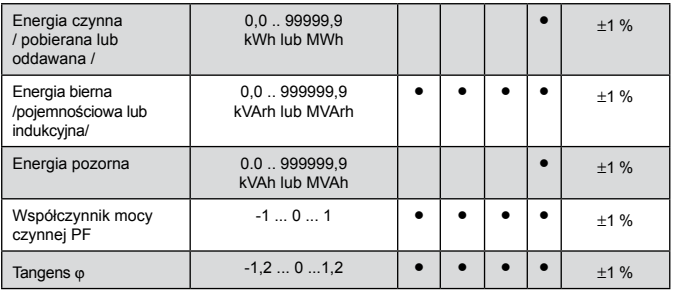

\* Zależnie od ustawionej przekładni trU (przekładnia przekładnika napięciowego: 0,1...4000,0)

oraz trI (przekładnia przekładnika prądowego: 1...10000)

\*\* Liczony do zakresu znamionowego In, Un

#### **Pobór mocy:**

- w obwodzie zasilania ≤ 4 VA
- w obwodzie napięciowym ≤ 0,05 VA
- w obwodzie prądowym ≤ 2,00 VA
- 

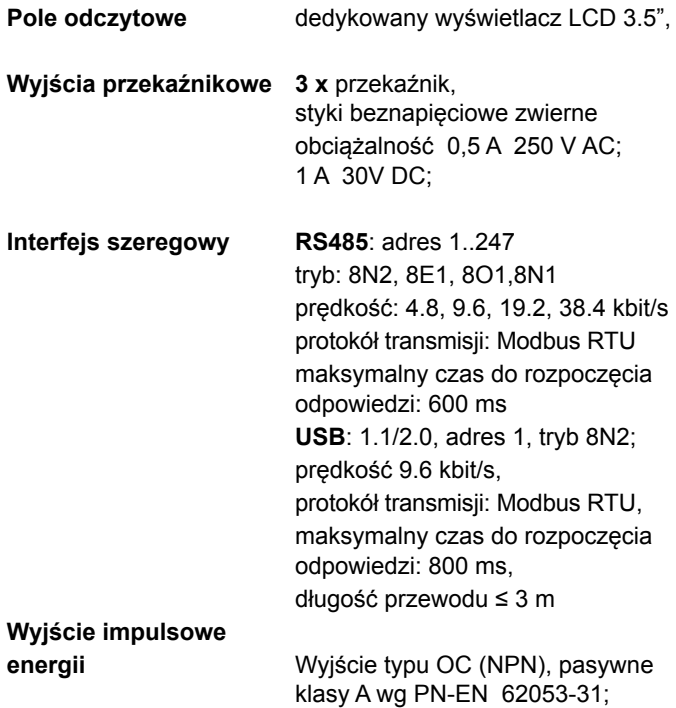

napięcie zasilania 18...27V, prąd 10...27 mA

# **Stała impulsów**

**wyjścia typu OC** 5000 - 20000 imp./kWh dla wykonań In=1A/5A niezależnie od ustawionych przekładni tr\_U, tr\_I ; 100 – 1000 imp./kWh dla In=63A

#### **Zaciski**

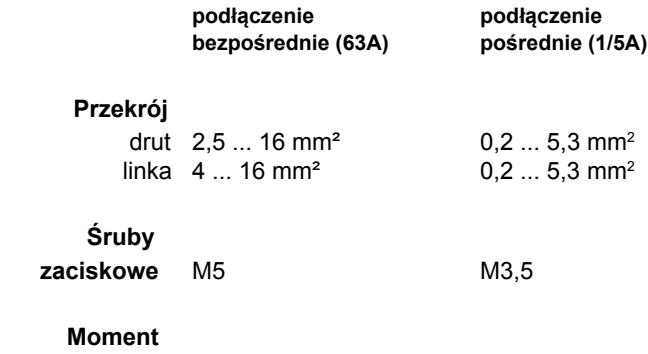

**dokręcenia** 1,2 ... 2,0 Nm 1,0 Nm

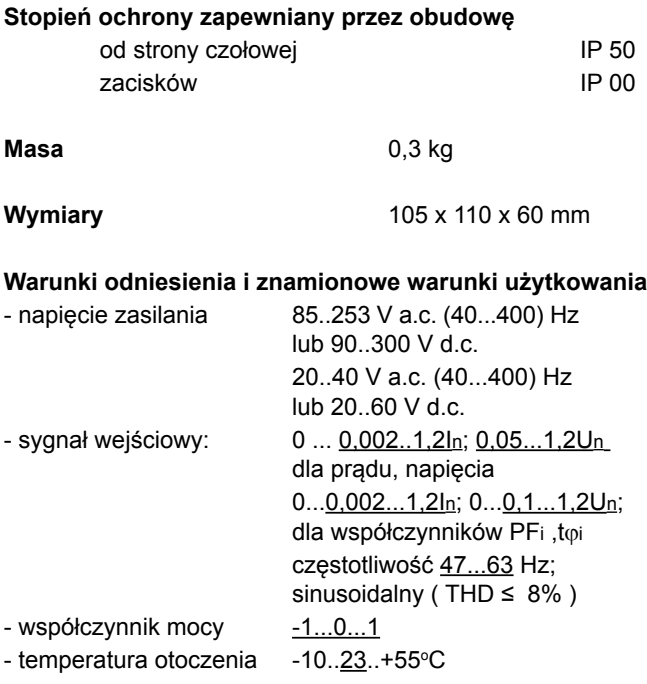

- temperatura magazynowania  $-20 + 70$ °C - wilgotność 0...95 % (niedopuszczalne skroplenia) - dopuszczalny współczynnik szczytu : - natężenia prądu 2 - napięcia 2 - zewnętrzne pole magnetyczne 0...40...400 A/m - przeciążalność krótkotrwała wejścia napięciowe 5 sek. 2 Un wejścia prądowe 1 sek. 50 A /dla wykonań **In** 1A/5A / 1 sek. 630 A /dla wykonań **In** 63A / - pozycja pracy dowolna - czas nagrzewania 1992 - 5 min. **Bateria zegara czasu rzeczywistego:** CR2032

## **Błędy dodatkowe:**

w % błędu podstawowego - od zmian temperatury otoczenia  $< 50 \% / 10$ °C - dla THD > 8% < 100 %

## **Napięcia probiercze:**

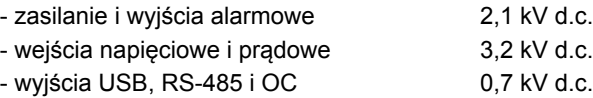

## **Normy spełniane przez miernik**

## **Kompatybilność elektromagnetyczna:**

- odporność na zakłócenia wg PN-EN 61000-6-2
- emisja zakłóceń wg PN-EN 61000-6-4

## **Wymagania bezpieczeństwa:**

- według normy PN-EN 61010-1
- izolacja między obwodami: podstawowa,
- kategoria instalacji III (dla napięć powyżej 300 V kategoria II)
- stopień zanieczyszczenia 2,
- maksymalne napięcie pracy względem ziemi:
	- dla obwodów zasilania i wyjść przekaźnikowych 300 V
	- dla wejścia pomiarowego 300 V kat III

(600 V – kat II)

- dla obwodów RS-485, USB, wyjścia impulsowego: 50 V

• wysokość npm < 2000 m.

# 12. Kod wykonaÑ

Kod wykonań miernika parametrów sieci na szynę N43.

Tablica 12

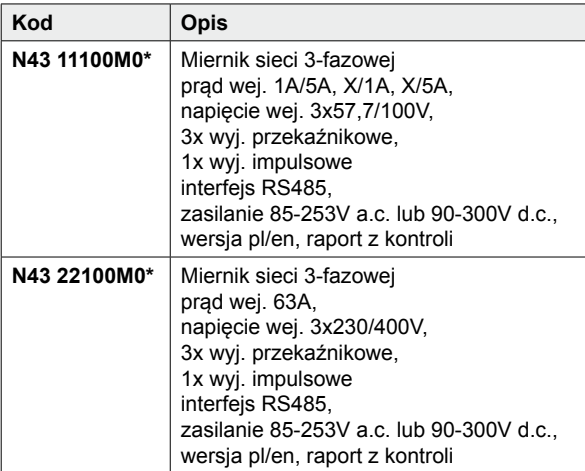

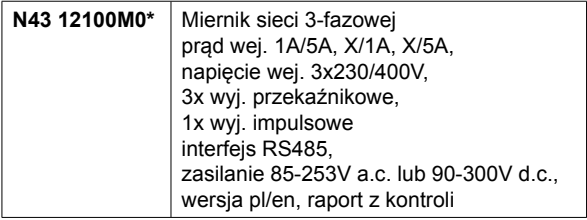

\* Po uzgodnieniu dostępna jest odpłatnie opcja zamówienia świadectwa wzorcowania dla produktu. Wówczas w kodzie wykonania w miejscu ostatniego znaku należy wpisać cyfrę **2**, np. **N43 12100M2**. Klient otrzyma wtedy standardowo raport z kontroli oraz (odpłatnie) świadectwo wzorcowania.

# LUMEL

# **LUMEL S.A.**

ul. Słubicka 4, 65-127 Zielona Góra, Poland tel.: +48 68 45 75 100, fax +48 68 45 75 508 www.lumel.com.pl

#### **Informacja techniczna:**

tel.: (68) 45 75 140, 45 75 141, 45 75 142, 45 75 145, 45 75 146 e-mail: sprzedaz@lumel.com.pl

#### **Realizacja zamówień:**

tel.: (68) 45 75 150, 45 75 151, 45 75 152, 45 75 153, 45 75 154, 45 75 155

#### **Wzorcowanie:**

tel.: (68) 45 75 163 e-mail: laboratorium@lumel.com.pl

N43-07A R1 N43-07A\_R1